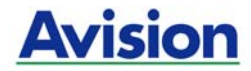

# **Scanner per immagini a colori**

# **Manuale dell'utente**

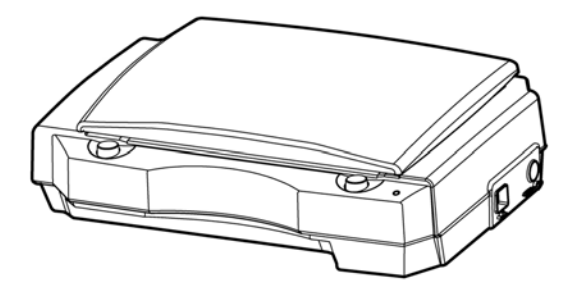

Regulatory model: BF-1708B

# **Avision Inc.**

# **Marchi registrati**

Microsoft é un marchio registrato negli Stati Uniti dalla Microsoft Corporation.

Windows, Windows Vista, Windows 7, Windows 8 e Windows 10 sono marchi registrati della Microsoft Corporation.

IBM, IBM PC sono marchi registrati della International Business Machines Corp.

ENERGY STAR® è un marchio registrato negli USA.

Qualsiasi altro nome di prodotto o di ditta citato in questa pubblicazione é un marchio registrato dei suoi rispettivi proprietari.

### **Diritti d'autore**

Tutti i diritti sono riservati. Nessuna parte di questa pubblicazione può essere riprodotta, trasmessa, trascritta, immagazzinata in un sistema di recupero, o tradotta in qualsiasi lingua o linguaggio elettronico, in nessun caso e con nessun mezzo elettronico, meccanico, magnetico, ottico, chimico, manuale o altro, senza la previa autorizzazione scritta della Avision Inc.

I documenti di cui si eseguirà la scansione tramite questo prodotto potrebbero essere protetti da leggi statali o altre regolamentazioni, come le leggi sui diritti d'autore. L'utente é il solo responsabile riguardo l'adempimento a tali leggi e regolamenti.

# **Garanzia**

Le informazioni contenute in questa pubblicazione possono essere soggette a modifica senza previo preavviso.

La Avision non fornisce alcuna garanzia riguardo questo materiale, incluse eventuali garanzie implicite di adeguatezza a qualsiasi proposito.

La Avision non può essere ritenuta responsabile per eventuali errori contenuti in questa documentazione o per danni incidentali o conseguenti la fornitura, le prestazioni o l'utilizzo di questo materiale.

### **Avvertenza FCC sulle interferenze**

Questo apparecchio genera ed utilizza frequenze radio, e potrebbe causare interferenze con la ricezione di radio e televisioni in caso non sia installato ed utilizzato correttamente. Questo fatto é stato sottoposto a verifica ed é stato ritenuto conforme alle limitazioni di un dispositivo per la computazione di classe B, in accordo con le caratteristiche tecniche segnalate nella Sezione 15 del regolamento FCC. Queste caratteristiche tecniche sono intese a dare una protezione ragionevole da questo tipo di interferenze in installazioni residenziali. Tuttavia non vi é alcuna garanzia che queste interferenze non si verifichino in una particolare installazione. Se questo apparecchio dovesse causare interferenze dannose alla ricezione radio o televisiva (cosa che può essere verificata accendendo e spegnendo l'apparecchio), l'utente é invitato a cercare di correggere l'interferenza con una delle seguenti procedure:

- Ri-orientate o riposizionate l'antenna ricevente.
- Aumentate la distanza tra l'apparecchiatura e l'equipaggiamento ricevente.
- Collegate l'equipaggiamento ad una presa o circuito di corrente diverso da quello a cui é collegato l'apparecchio ricevente.
- Consultate il rivenditore o un tecnico radio/TV.

# $\epsilon$

### **Avviso legale - Unione Europea**

I prodotti a marchio CE sono conformi alle seguenti Direttive EU:

- Direttiva Bassa Tensione 2014/35/CE
- Direttiva sulla compatibilità elettromagnetica 2014/30/CE
- Restrizioni nell'impiego di determinate sostanze pericolose, Direttiva 2011/65/UE (RoHS)

La conformità CE di questo prodotto è applicabile se alimentato l'adattatore CA appropriato fornito da Avision.

Questo prodotto soddisfa i limiti di Classe B delle normative EN55022, EN55024 e gli standard di sicurezza della normativa EN 60950.

\*L'unità è stata certificata come prodotto LED di Classe 1. Questa certificazione significa che il prodotto non produce radiazioni laser pericolose.

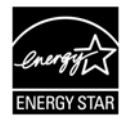

Quale partner di ENERGY STAR® Partner, Avision Inc. ha verificato che questo prodotto risponde alle linee guida di ENERGY STAR® in merito all'efficienza energetica.

#### **Smaltimento di apparecchiature da rottamare da parte di privati nell'Unione Europea**

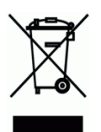

Questo simbolo che appare sul prodotto o sulla confezione indica che il prodotto non deve essere smaltito assieme agli altri rifiuti domestici. Gli utenti devono provvedere allo smaltimento delle apparecchiature da rottamare portandole al luogo di raccolta indicato per il riciclaggio delle apparecchiature elettriche ed elettroniche. La raccolta e il riciclaggio separati delle apparecchiature da rottamare in fase di smaltimento favoriscono la conservazione delle risore naturali e garantiscono che tali apparecchiature vengano rottamate nel rispetto dell'ambiente e della tutela della salute. Perulteriori informazioni sui punti di raccolta delle apparecchiature da rottamare, contattare il proprio comune di residenza, il servizio di smaltimento dei rifiuti locale o il negozio presso il quale é stato acquistato il prodotto.

### **Requisiti di sistema**

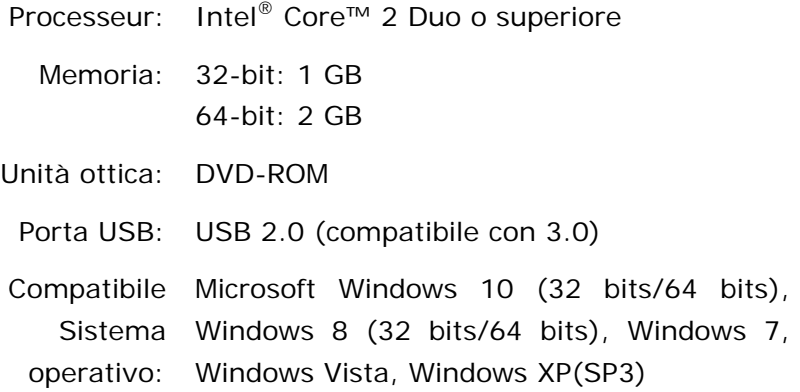

### **Guida alla sicurezza del prodotto**

Leggere attentamente tutte le istruzioni e seguire tutte le istruzioni e le avvertenze prima di installare ed utilizzare il dispositivo.

Le indicazioni che seguono sono usate in questo documento per evitare qualsiasi possibilità di incidenti o danni alle persone e/o al dispositivo.

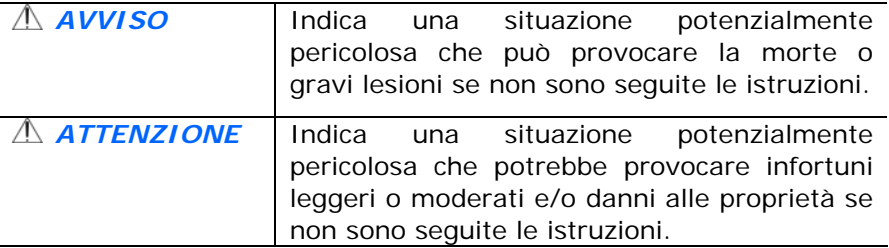

# *AVVISO*

- Usare solamente l'adattatore di corrente AC fornito in dotazione al dispositivo. L'utilizzo di qualsiasi altro adattatore di corrente AC può provocare incendi, scosse elettriche o lesioni.
- Utilizzare solo il cavo di alimentazione AC ed il cavo USB forniti in dotazione al dispositivo ed evitare abrasioni, tagli, logoramento, piegamenti e attorcigliamenti. L'utilizzo di qualsiasi altro cavo d'alimentazione corrente AC o cavo USB può provocare incendi, scosse elettriche o lesioni.
- Non collocare oggetti sopra il cavo di alimentazione AC e non permettere che l'adattatore di corrente AC o il cavo di alimentazione possano essere calpestati o siano causa di inciampo.
- Collocare il dispositivo e l'adattatore di corrente AC vicino a una presa elettrica dove l'adattatore di corrente AC possa essere scollegato facilmente.
- Se si utilizza una prolunga, assicurarsi che l'amperaggio nominale totale delle attrezzature collegate non superi l'amperaggio nominale della prolunga.
- Collocare il dispositivo sufficientemente vicino al computer in modo che il cavo di interfaccia possa collegare facilmente il dispositivo e il computer.
- Non collocare o conservare il dispositivo o il suo adattatore di corrente AC:
	- All'aperto
	- Vicino a zone soggette a sporcizia o polvere eccessiva, acqua o fonti di calore
	- In luoghi soggetti a: urti, vibrazioni, temperature elevate o umidità, luce diretta del sole, forti sorgenti luminose o rapidi cambiamenti di temperatura o umidità
- Non utilizzare il dispositivo con le mani bagnate.
- Non smontare, modificare o tentare di riparare l'adattatore AC, il dispositivo, o gli accessori del dispositivo da soli, ad eccezione di quanto specificatamente descritto nella documentazione del dispositivo. Diversamente si possono provocare incendi, scosse elettriche o lesioni.
- Non inserire oggetti in alcuna delle aperture poiché potrebbero toccare punti di tensione pericolosi oppure cortocircuitare i componenti . Attenzione ai rischi di scosse elettriche.
- Scollegare il dispositivo e l'adattatore di corrente AC, e rivolgersi a personale qualificato nelle seguenti condizioni:
	- L'adattatore di corrente AC o la spina è danneggiata.
	- Del liquido è penetrato all'interno del dispositivo o dell'adattatore di corrente AC.
	- Un oggetto è penetrato all'interno del dispositivo o dell'adattatore di corrente AC.
	- Il dispositivo o l'adattatore di corrente AC è caduto oppure la custodia è stata danneggiata.
	- Il dispositivo o l'adattatore di corrente AC non funziona normalmente (compare, ad esempio, fumo, strano odore, strano rumore, eccetera) oppure mostra un evidente cambiamento nelle prestazioni.
- Scollegare il dispositivo e l'adattatore di corrente AC prima della pulizia.

# *ATTENZIONE:*

- Non collocare il dispositivo su superfici traballanti o inclinate. Non collocare il dispositivo su superfici instabili. Il dispositivo potrebbe cadere e provocare lesioni.
- Non collocare oggetti sopra l'unità. Possono provocare lo sbilanciamento ed il dispositivo potrebbe cadere. Questo può causare lesioni.
- Conservare il cavo di alimentazione AC / cavo USB in dotazione fuori della portata dei bambini per evitare il rischio di lesioni.
- Tenere i sacchetti di plastica in dotazione fuori della portata dei bambini o buttarli via per evitare il pericolo di soffocamento.
- Se il dispositivo non sarà utilizzato per un lungo periodo, scollegare l'adattatore di corrente AC dalla presa elettrica.

# **1. Installazione dello scanner**

# **1.1 Informazioni preliminari all'installazione**

- Non esporre lo scanner alla luce diretta del sole, o a calore eccessivo, poiché ciò potrebbe danneggiare l'unità.
- Non collocare lo scanner in un ambiente umido o polveroso.
- Posizionare lo scanner su una superficie liscia e piana. Superfici di appoggio inclinate o irregolari possono causare problemi meccanici.

### **1.2 Verifica del contenuto della confezione**

Aprire con cura la scatola e verificarne il contenuto. In caso di componenti mancanti o danneggiati, contattare il rivenditore.

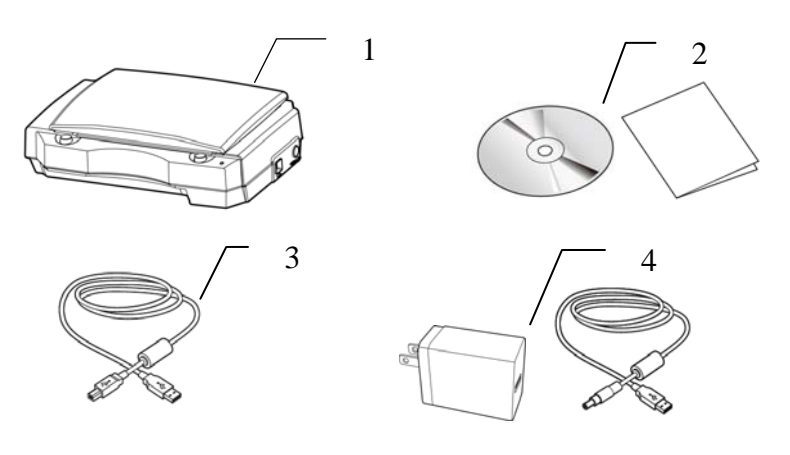

- 1. Unità principale scanner
- 2. CD contenente il software/Guida rapida
- 3. Cavo USB
- 4. Adattatore di alimentazione/Cavo di alimentazione USB

### **Nota**

- 1. Utilizzare soltanto l'adattatore (ADS-12EA-05 05010E/Honor Electronics) fornito con il dispositivo. L'utilizzo di altri adattatori CA può danneggiare lo scanner e annulla la garanzia.
- 2. Conservare tutto il materiale di imballo: sarà necessario se occorre restituire lo scanner per riparazioni.
- 3. Per accedere al servizio di assistenza extra, visitare il sito www.avision.com per registrare il prodotto Avision.

# **1.3 Sbloccaggio dello scanner**

Durante il trasporto, l'unità di scansione viene bloccata per proteggere il meccanismo di scansione da eventuali danni. *Assicurarsi di sbloccare l'unità di scansione prima di utilizzare la macchina.*

**O** Capovolgere la macchina per individuare l'interruttore di blocco.

**@** Spostare il blocco nella **"posizione sbloccata"**.

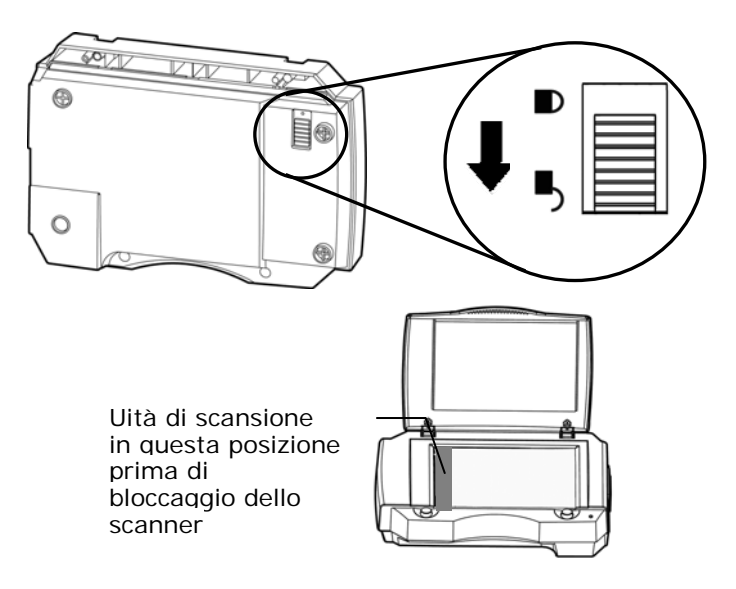

**Nota:** Se l'unità di scansione non si trova nella parte anteriore dello scanner prima di trasportare lo scanner, assicurarsi di fare il seguente:

- 1. Accendere lo scannerL'unità di scansione dovrebbe spostarsi verso la parte anteriore dello scanner.
- 2. L'unità di scansione dovrebbe spostarsi verso la parte anteriore dello scanner.
- 3. Lo scanner è ora pronto per il trasporto.

### **1.4 Installazione del driver dello scanner**

#### **Nota:**

- Per garantire la corretta identificazione dello scanner USB da parte del computer, procedere con l'installazione dei driver dello scanner prima di connettere lo scanner al computer.
- Il driver dello scanner contiene il driver TWAIN. Dopo il completamento del driver, questo scanner consente di eseguire le scansioni usando un'interfaccia TWAIN. Avviare il software applicativo d'elaborazione immagini compatibile TWAIN per selezionare un'interfaccia TWAIN.
- 1. Inserire il CD-ROM in dotazione nell'unità CD-ROM.
- 2. Viene visualizzata la grafica dell'installazione del software. In caso contrario, eseguire **"setup.exe"**.

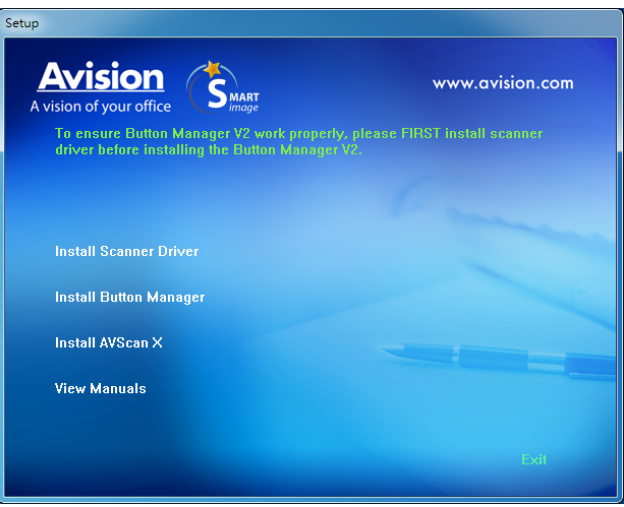

# **Elementi grafici dell'installazione:**

- **Installa driver dello scanner:** per comunicare con lo scanner è necessario installare il relativo driver.
- **Installa Button Manager V2**: per utilizzare i tasti presenti sullo scanner è necessario installare il programma Button Manager V2.
- **Installa AVScan X:** Per eseguire la scansione e organizzare il vostro documento di più pagine, è possibile installare l'applicazione software per gestire facilmente e in modo efficace.
- **Visualizza manuale:** scegliere **"Visualizza manuale"** per visualizzare o stampare i manuali utente dettagliati dello scanner.

**\* Installa Adobe Reader:** Per aprire e visualizzare questi file è necessario installare il software Adobe Reader. Se sul computer è già installato Adobe Reader, ignorare questa voce.

3. L'opzione Install TWAIN Driver deve apparire disattivata poiché l'installazione del driver è già stata completata.

### **1.5 Accensione dello scanner**

- 1. Inserire l'estremità piccola dell'adattatore di alimentazione nella presa di alimentazione dello scanner.
- 2. Sambungkan konektor lainnya pada USB ke port USB pada Adaptor Daya USB.

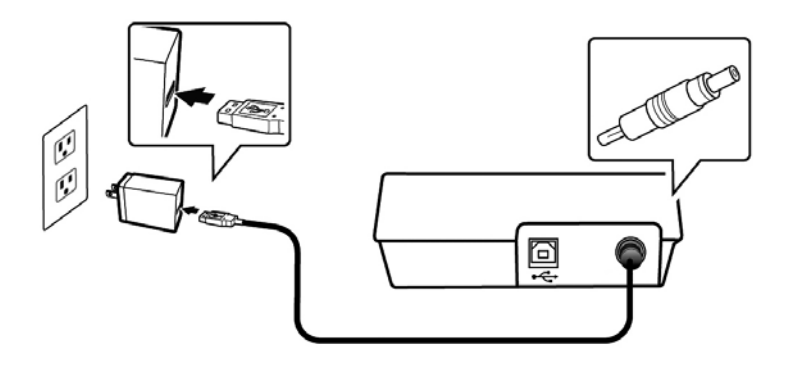

### **1.6 Connessione del computer**

1. Collegare **l'estremità quadrata** del cavo USB alla porta USB dello scanner. Collegare l'**estremità rettangolare** alla porta USB presente nella parte posteriore del computer.

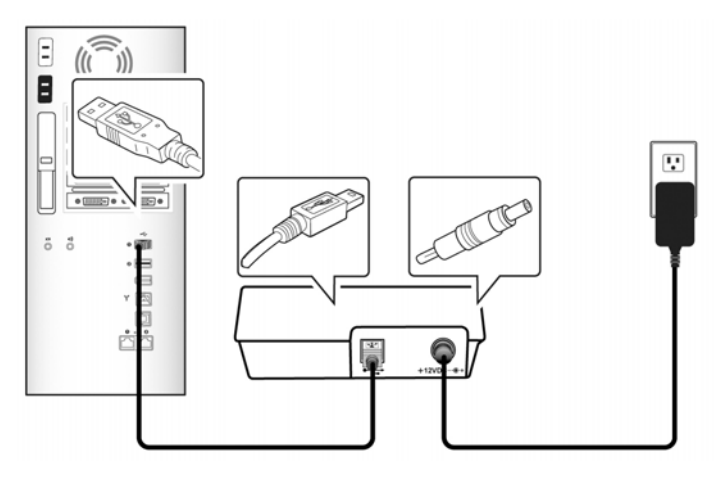

- 2. Il computer dovrebbe rilevare una nuova periferica USB e visualizzare il messaggio **"Nuovo componente hardware individuato"**.
- 3. Seguire le istruzioni presentate a schermo, gare clic sul tasto **Avanti** per proseguire. Quando viene visualizzata la schermata di certificazione, fare clic su **Continua** per completare l'installazione.
- 4. Alla visualizzazione della finestra di dialogo **"Fine",** fare clic sul pulsante **"Fine"**.

# **2. La Prima Scansione**

# **2.1 Posizionamento dell'originale**

- 1. Sollevare il coperchio di protezione per documenti.
- 2. Posizionare sul vetro il documento con il testo rivolto **VERSO IL BASSO**.
- 3. Assicurarsi che l'angolo in alto a sinistra dell'originale si trovi in corrispondenza dell'apposito segno sullo scanner.

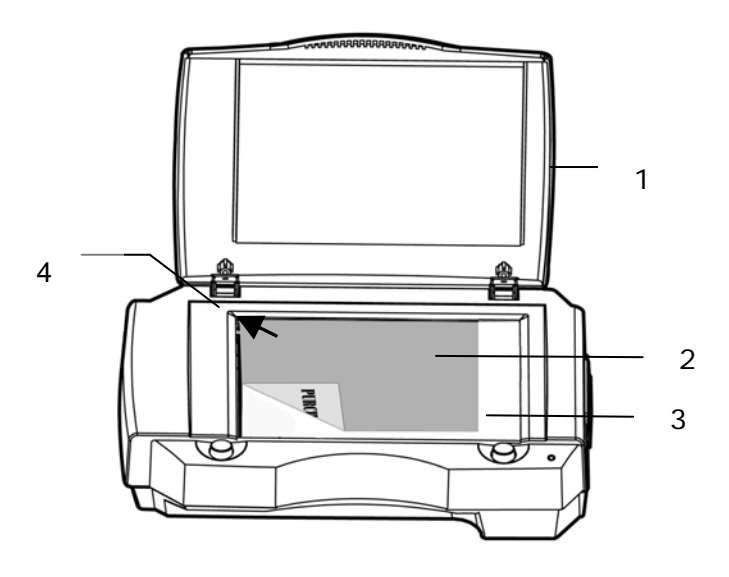

- 1. Coperchio per documenti
- 2. Documento
- 3. Piano di vetro
- 4. Posizione iniziale

### **2.2 Verifica dell'installazione dello scanner**

Per verificare la correttezza dell'installazione dello scanner, Avision fornisce un utile programma di test chiamato Avision Capture Tool. Grazie a questo strumento è possibile eseguire semplici acquisizioni e visualizzare le immagini così catturate. Esso inoltre aiuta l'utente a completare l'acquisizione a una velocità nominale.

Nella procedura seguente viene descritto come verificare l'installazione dello scanner. Se l'installazione non è corretta, rivedere la sezione precedente per controllare se il collegamento del cavo è giusto e se il driver dello scanner è stato installato correttamente.

Prima di iniziare, verificare che lo scanner sia acceso.

1. Selezionare Start>Programmi>Avision xxx Scanner>Avision Capture Tool (xxx: modello di scanner)

Viene visualizzata la finestra di dialogo Seleziona modello di scanner.

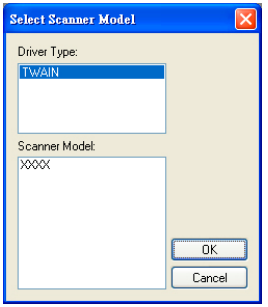

2. Selezionare il tipo di driver e il modello di scanner, quindi fare clic su OK. Viene visualizzata la finestra di dialogo di Avision Capture Tool seguente.

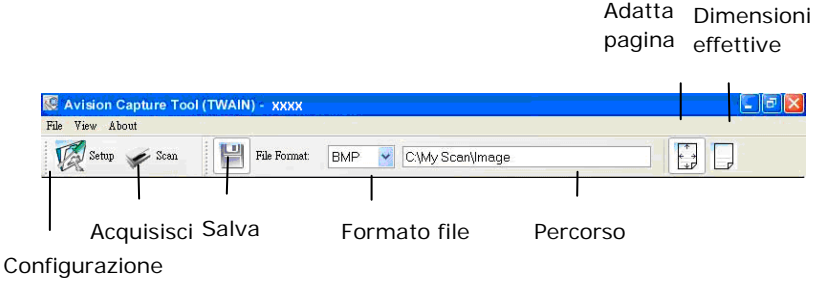

- 3. Scegliere il formato di file desiderato dall'elenco a discesa Formato file (l'impostazione predefinita è JPEG, le altre opzioni sono TIFF, GIF e BMP).
- 4. Immettere il nome della cartella e il nome del file desiderato nella casella Percorso (il percorso predefinito è C:\Documents and Settings\User Name\My Documents\My Scan\Image).

**Nota:** se non si vuole salvare l'immagine acquisita, deselezionare il pulsante Salva poiché l'opzione predefinita prevede il salvataggio attivato. In questo caso, la visualizzazione di miniature sarà disabilitata. Pertanto, dopo aver visualizzato tutte le immagini acquisite, sullo schermo resterà solo l'ultima.

5. Fare clic sul pulsante Configurazione ( <sup>23 Setup</sup>) oppure scegliere Configurazione dal menu File per visualizzare la finestra di dialogo Proprietà scanner.

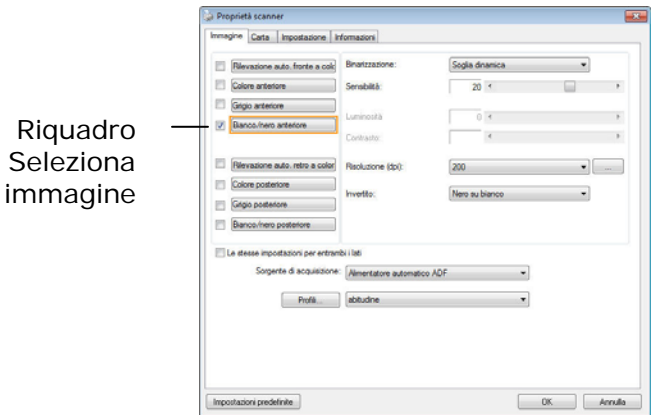

- 6. Dal riquadro Seleziona immagine, scegliere il tipo di immagine da utilizzare per l'immagine acquisita (l'impostazione predefinita è Bianco/nero anteriore). Se si ha uno scanner fronte retro, scegliere Anteriore e Posteriore per acquisire entrambi i lati del documento.
- 7. Fare clic su OK per chiudere la finestra Proprietà dello scanner (per ulteriori dettagli sulla finestra Proprietà scanner, vedere il capitolo seguente *Utilizzo della finestra Proprietà dello scanner*).
- 8. Posizionare il documento rivolgendolo verso il basso sul piano in vetro oppure verso l'alto nell'alimentatore automatico.
- 9. Nella finestra di convalida dell'acquisizione, fare clic sul

pulsante Acquisisci (  $\leq$ <sup>Scan</sup> ) oppure scegliere Acquisisci dal menu File.

10. Il documento verrà acquisito e visualizzato nella schermata di convalida dell'acquisizione. Dopo che le immagini acquisite sono state visualizzate, la verifica dell'installazione dello scanner è completa.

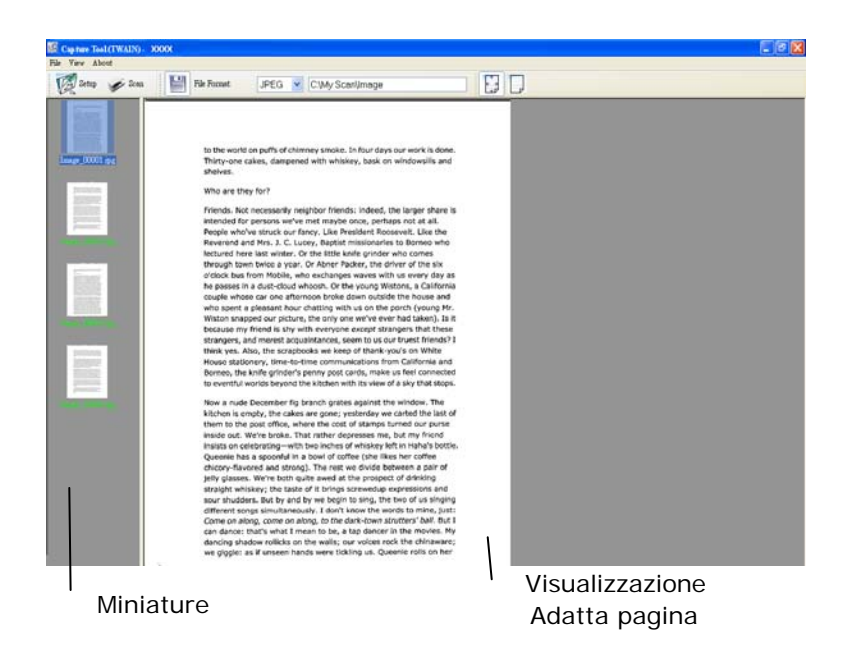

- 11. È possibile visualizzare l'immagine acquisita con i pulsanti Adatta pagina ( ) o Dimensioni effettive (100%) ( ) dalle barre degli strumenti di visualizzazione, sul lato destro.
- 12. Fare clic sul pulsante di chiusura o sulla voce Chiudi del menu File per uscire da Avision Capture Tool.

# **2.3 Un'occhiata all'interfaccia utente**

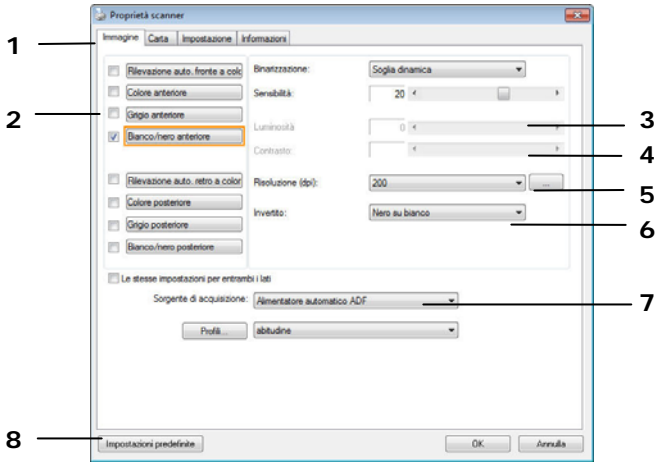

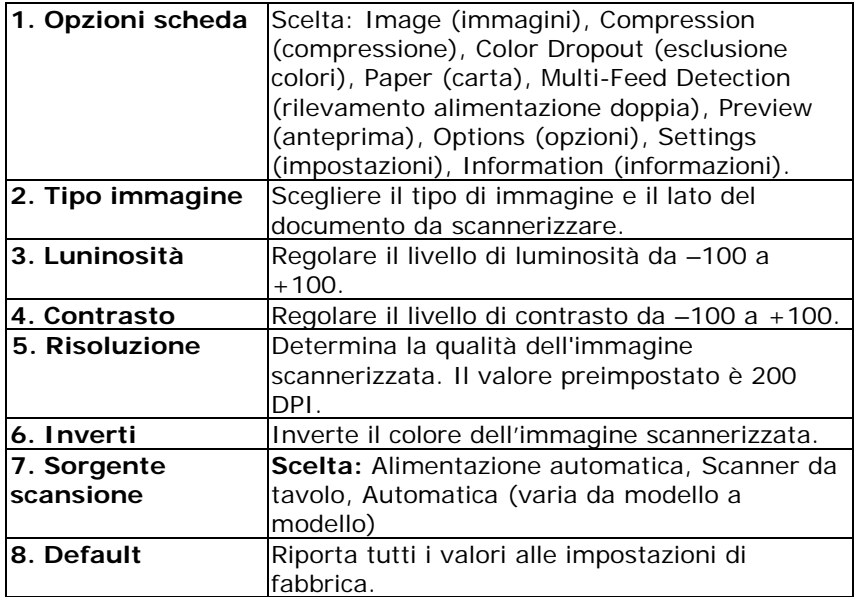

# **3. Utilizzo della finestra Proprietà dello scanner**

La finestra Proprietà dello scanner consente di configurare le impostazioni dello scanner. Essa è composta da varie schede, ognuna delle quali è descritta in questo capitolo.

**Nota:** Tutte le opzioni descritte in questo capitolo sono disponibili solo per gli scanner fronte-retro (duplex). Se è stato acquistato uno scanner normale (simplex), saranno disponibili solo le opzioni per scanner normale.

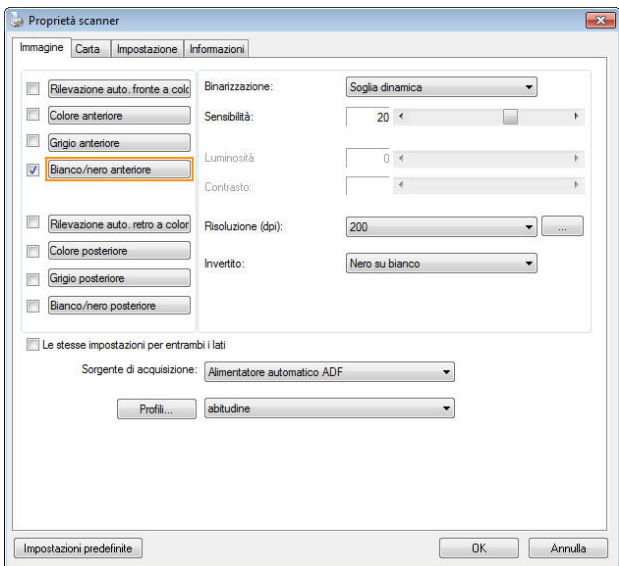

### **Finestra Proprietà dello scanner**

### **3.1 Pulsanti della finestra Proprietà dello scanner**

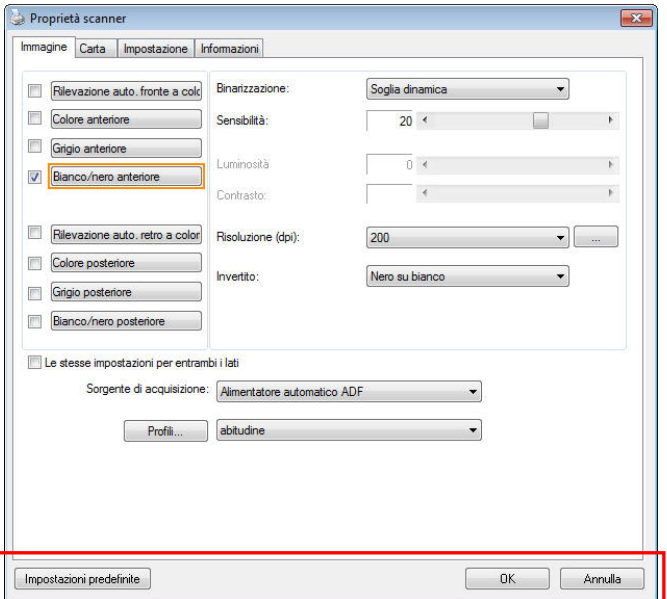

### **Pulsanti della finestra Proprietà dello scanner**

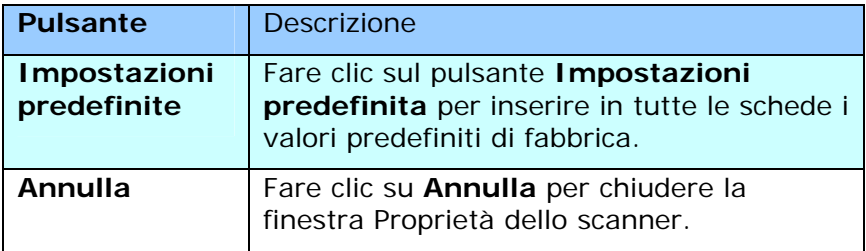

Nella tabella seguente sono riportate le impostazioni predefinite:

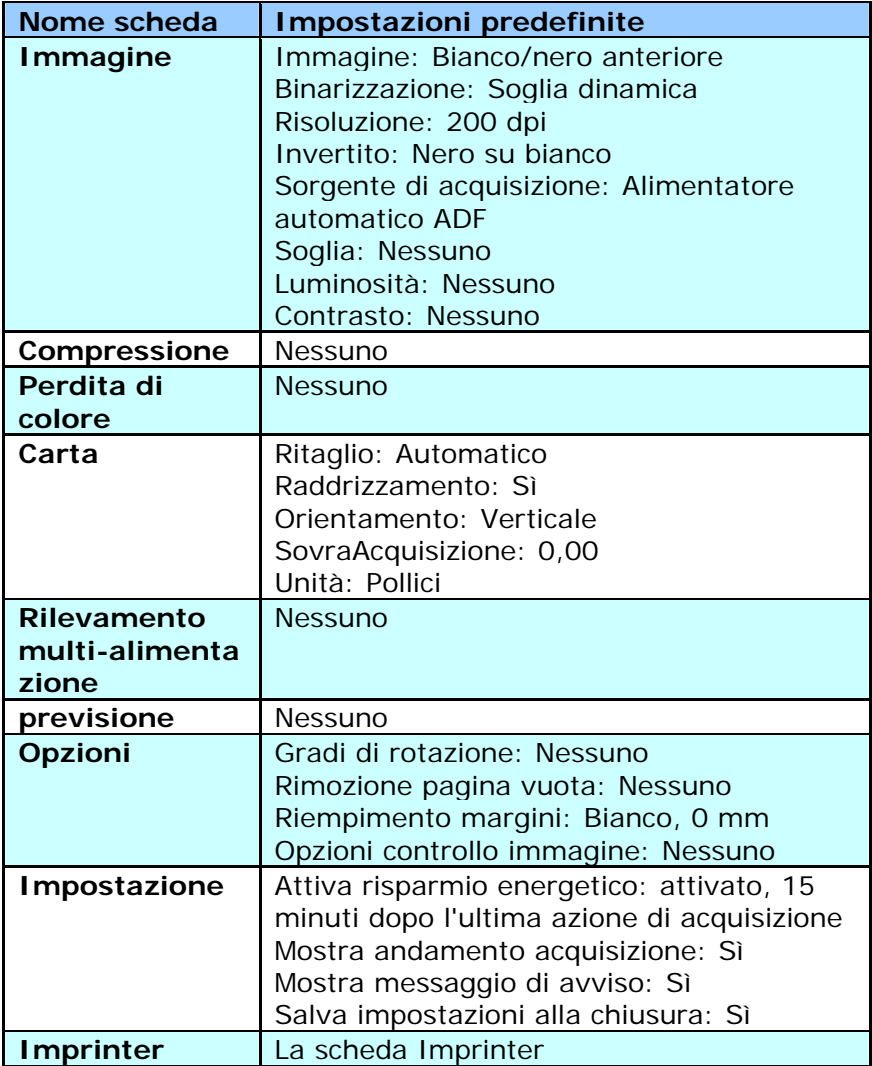

### **3.2 Mostrare e nascondere le schede**

La finestra di dialogo [**Proprietà scanner**] è visualizzata per impostazione predefinita con tre schede di base: Image (Immagine), Paper (Carta) e Information (Informazioni). Per mostrare più schede, fare clic sull'icona [**Proprietà scanner**] per accedere a più impostazioni.

Per mostrare più schede,

- **1.** Fare clic sull'icona [**Proprietà scanner**] icon ( nell'angolo in alto a sinistra e scegliere [**Scheda**] per mostrare i nomi di scheda disponibili. Le schede disponibili includono Compression (Compressione), Color Drop out (Filtraggio colore), Preview (Anteprima), Rotation (Rotazione), Separation (Separazione), Multi-Feed (Alimentazione multipla), Options (Opzioni), Settings (Impostazioni) e Imprinter (Stampante). (Nota: le opzioni variano in base al modello di scanner.)
- **2.** Selezionare la scheda che si vuole visualizzare. La scheda selezionata sarà visualizzata con un segno di spunta e quindi visualizzata nella finestra di dialogo [**Proprietà scanner**].
- **3.** Per accedere alle impostazioni, fare clic sulla scheda selezionata nella parte superiore della finestra di dialogo [**Proprietà scanner**]. Sarà visualizzata la pagina della scheda selezionata.

Per nascondere una finestra della scheda,

- **1.** Fare clic sull'icona [**Proprietà scanner**] ( nell'angolo in alto a sinistra e scegliere [**Schede**] per mostrare i nomi di scheda disponibili.
- **2.** Selezionare la scheda che si vuole nascondere. Quindi la scheda selezionata sarà nascosta dalla finestra di dialogo [**Proprietà scanner**].

Nota: Le schede [**Immagine**], [**Carta**] e [**Informazioni**] non possono essere nascoste perché sono pre-programmate per essere visualizzate per impostazione predefinita.

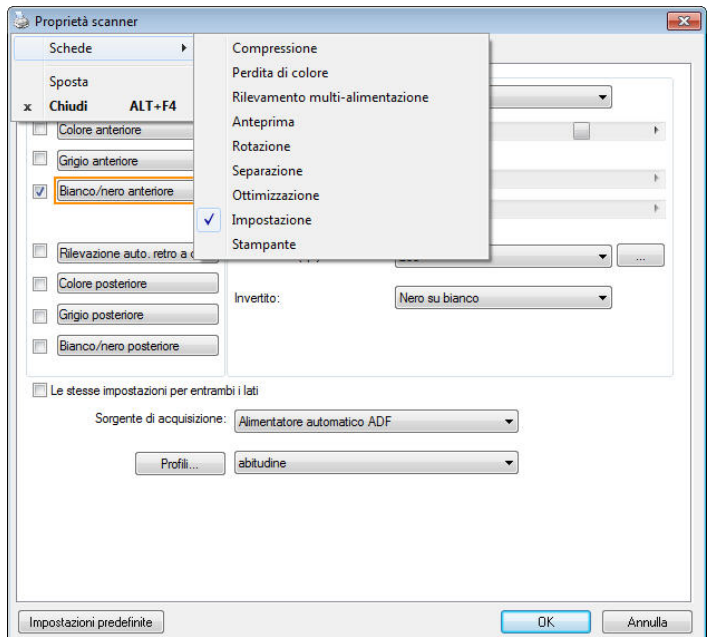

### **3.3 Scheda Immagine**

La scheda Immagine consente di scegliere il lato anteriore e (o) il lato posteriore del documento, il tipo di immagine e di impostare diverse opzioni di base per l'acquisizione. È opportuno notare che ad eccezione della risoluzione, è possibile impostare le singole impostazioni di acquisizione per il lato anteriore e quello posteriore. Ad esempio, tutte le impostazione delle schede Immagine, Compressione, Perdita di colore possono essere modificate singolarmente per lato anteriore e posteriore. Tuttavia, le impostazioni delle schede Carta, Opzioni e Impostazione devono essere impostate allo stesso modo per anteriore e posteriore.

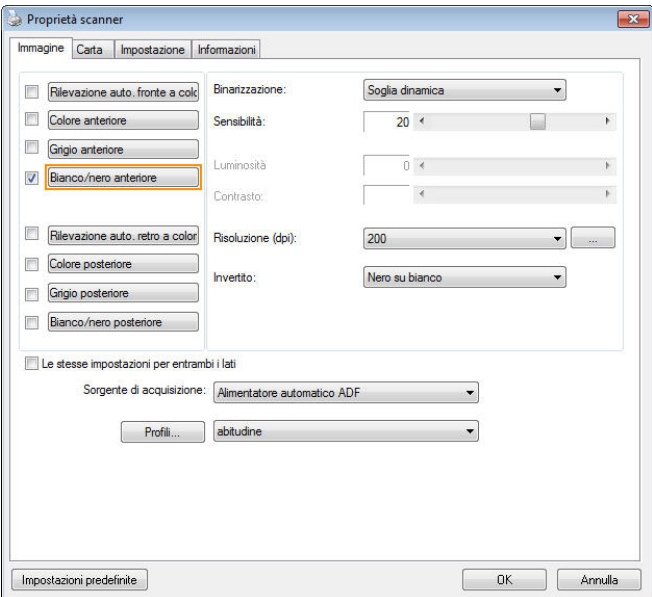

### **Scheda Immagine**

### **3.3.1 Riquadro di selezione dell'immagine**

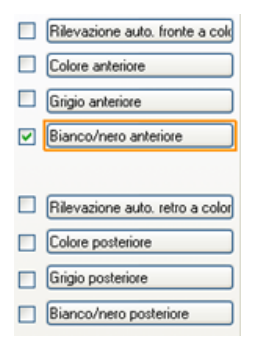

Il riquadro di **selezione dell'immagine** include il tipo di immagine e l'opzione dei lati del documento. Se si desidera acquisire sia il lato anteriore che quello posteriore del documento a colori, è possibile selezionare contemporaneamente le opzioni Colore anteriore e Colore posteriore. Notare che le opzioni variano a seconda del tipo di scanner.

#### **Esempio 1: Acquisizione fronte/retro di un documento, a colori su entrambi i lati**

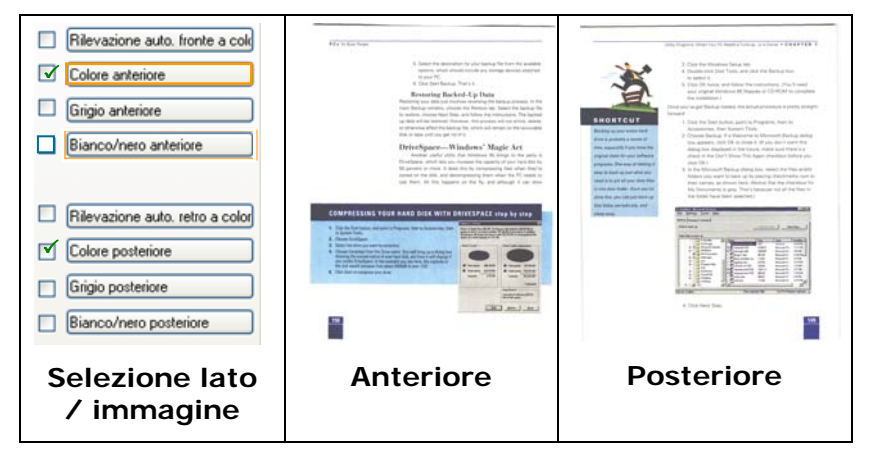

### **Esempio 2: Acquisizione di un documento a colori fronte/retro, un lato in Bianco e nero, l'altro a colori**

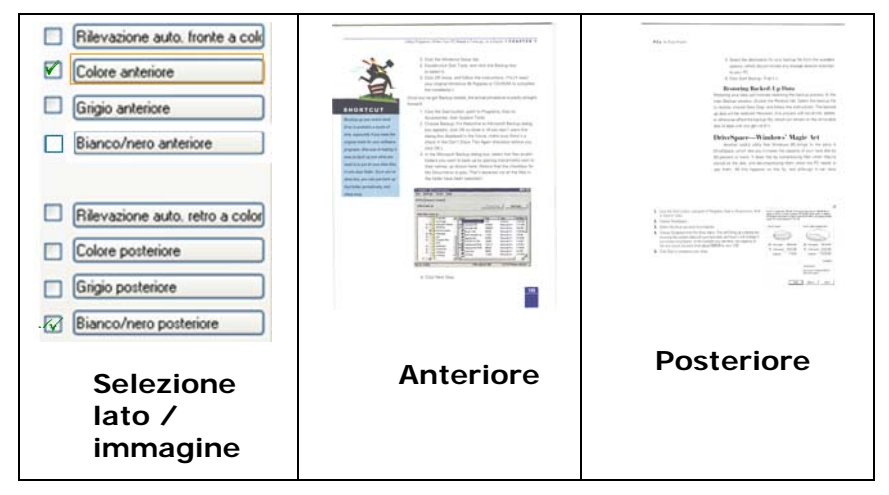

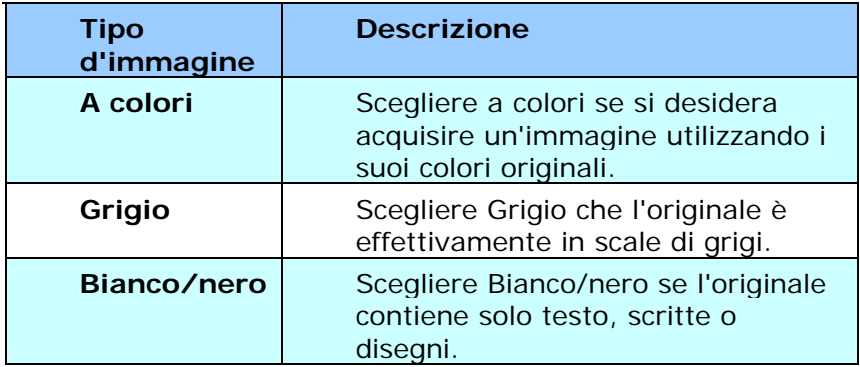

**HEALIEN** -Saranton.<br>In hand all interest right from the targeterize of the JAPOS, when these time had also a brooks,<br>Salaranton and CO (First History, Salaranto the order cree de lite. THEE Sakinghay (Michigay) (Michiga) (Michigay) (Michigay) (Michigay) (Michigay) (Michigay)<br>Geoty (Michigay) (Michigay) (Part For Party (Michigay) (Michigay) (Michigay) (Michigay)<br>(Michigay) (Michigay) (Party (Party For Party (M  $\begin{tabular}{|c|c|} \hline \textbf{GPE1S MA} & \textbf{FDPQ} & \textbf{DSE1S} & \textbf{DSE1S} & \textbf{DSE1S} \\ \hline \textbf{EPE1S A} & \textbf{EPE1S A} & \textbf{ESE1S A} & \textbf{DSE1S A} & \textbf{DSE1S A} \\ \hline \textbf{E} & \textbf{DSE1S A} & \textbf{DSE1S A} & \textbf{DSE1S A} & \textbf{DSE1S A} & \textbf{DSE1S A} & \textbf{DSE1S A} & \textbf{DSE1S A} \\ \hline \textbf{E} &$ -<br>Roberts here a string steen of that over blockly<br>and a boys prior in their offs 端 , mentingan for happening to have any distribute to an<br>The Long of the photonal proto that same state from the total control and the state of the state<br>The Long of the state of the state of the proton protocol projects the HI.<br>Histori Brojimi<br>In reskausers the velops the mody molecules, it you seasons the stations, the people<br>That are using out to at threat the first seasons - Ferritation or speakeds through an<br>You your Americ very when debits.<br>The Common of the that second method of a classry 30 years ago is mappearing.<br>The Commons that and fart in the Common class that people summaring to general.<br>Willemston that Common distribution will simil 脑  $rac{1}{2}$ 鹽  $\frac{1}{\sqrt{1-\frac{1}{2}}}\left( \frac{1}{\sqrt{1-\frac{1}{2}}}\right) ^{2}$ aik is must then, and then intent of the first field have the main matter point here are small above at the state of the state of the state of the state of the state of the state of the state of the state of the state of the ian<br>Ny INSEE dia mampiasa ny kaodim-paositra 2008–2014. **Bianco/nero Grigio A colori**

### **Rilevazione auto. fronte/retro a colori:**

Fare clic per rilevare automaticamente e scannerizzare il fronte e il retro del documento a colori in modalità immagine a colori. Se il documento è a colori, lo scanner esegue automaticamente la scansione del documento a colori. Se il documento non è a colori, è possibile scegliere l'output tra B/N o Grigio dall'opzione Selezione senza colore. Questa opzione è utile quando si ha un documento sia a colori che non a colori.

Nota: Se si sceglie Rilevazione auto. fronte/retro a colori, non è necessario specificare la modalità immagine del retro della pagina e viceversa.

### **Modalità per il rilevamento automatico dei colori:**

Se è [**Rilevamento automatico colore fronte**] selezionata, saranno visualizzate le sue modalità. **Le scelte includono Normale, Ignora colore carta.** Per la carta colorata, come le ricevute, scegliendo la voce [**Ignora colore carta**] il colore di fondo sarà ignorato automaticamente aumentado la precisione del rilevamento.

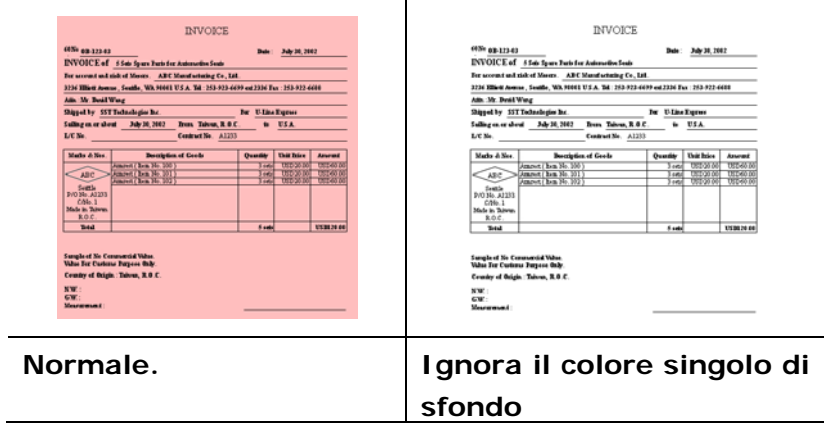

# **Sensibilità della funzione Auto Color Detection (Rilevamento automatico del colore)**

Se i documenti contengono principalmente testo in bianco e nero ed una piccola quantità di colori tenui, che non si vuole che siano riconosciuti come immagini a colori per contenere le dimensioni del file, si può ridurre il valore della sensibilità spostando la barra di scorrimento verso sinistra per permettere che queste immagini siano riconosciute come monocromatiche. I valori vanno da 1 a 100. Il valore predefinito è 37.

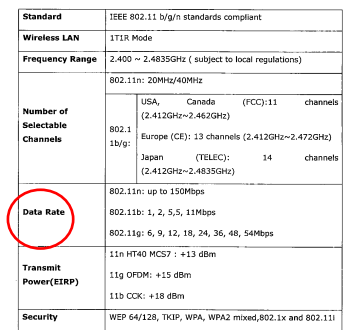

# **Originale**

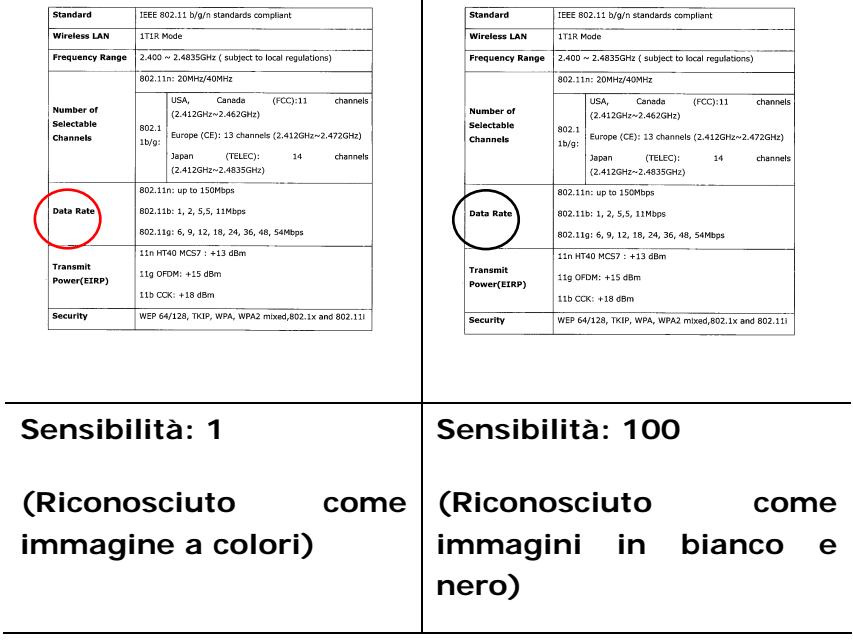

### **Stesse impostazioni per entrambi i lati:**

Fare clic per applicare le stesse impostazioni su entrambi i lati dei documenti. Dopo avere selezionato questa opzione, eventuali impostazioni modificate dall'utente saranno automaticamente applicati su entrambi i lati. Ad esempio se si decide, la migliore risoluzione deve essere di 300dpi. Questa risoluzione sarà applicata a entrambi i lati (fronte e retro) del documento.

### **3.3.2 Altre opzioni delle immagini**

Binarizzazione È il processo di conversione di una scala di grigi o di un documento a colori in un'immagine bitonale. Esistono diversi metodi per eseguire questa conversione. **Opzioni: sognia dinamica, elaborazione fissa, mezzotono1~5, Diffusione errore**.

> **Soglia dinamica:** questa opzione consente allo scanner di valutare dinamicamente ogni documento al fine di determinare il valore di soglia ottimale per produrre l'immagine della massima qualità possibile. Essa è utilizzata per acquisire documenti misti che contengono testo, sfondo ombreggiato o sfondo a colori con una singola impostazione. Selezionando Soglia dinamica, Soglia, Luminosità e Contrasto non sono attivi.

### **Sensibilità della funzione Dynamic Threshold (Soglia dinamica)**

Occasionalmente le immagini digitalizzate possono contenere piccoli punti o macchie. Per rimuoverli, aumentare il valore di sensibilità spostando la barra di scorrimento verso destra. I valori vanno da 1 a 30. Il valore predefinito è 20.

**Elaborazione fissa:** opzione utilizzata per documenti in bianco e nero o ad alto contrasto. Viene impostato un livello singolo per determinare la transizione bianco e nero. La soglia è programmabile per tutta la gamma di densità. **Elaborazione fissa** imposta il contrasto a 0. Se si seleziona **Elaborazione fissa**, Contrasto non è attivo.

**Mezzotono:** Oltre alla visualizzazione in bianco e nero, Mezzotono è in grado di presentare immagini in livelli di grigio usando punti di dimensioni differenti. Le immagini Mezzotono hanno l'aspetto delle immagini che si trovano nei quotidiani. **Le opzioni comprendono Mezzotono 1, Mezzotono 2, Mezzotono 3, Mezzotono 4, Mezzotono 5.** 

**Diffusione errore:** La diffusione errore è un tipo di mezzotono.La diffusione errore offer un'ottima consistenza delle imagine e rende il testo delle immagini più leggibile rispetto al Mezzotono.

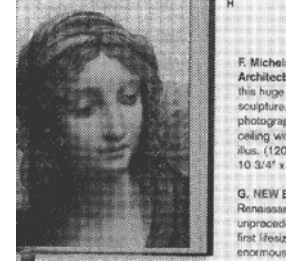

**Immagine Mezzotono**
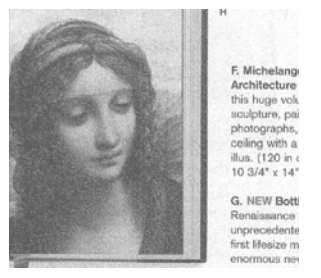

## **Immagine con diffusione errore**

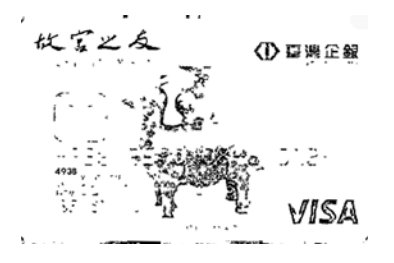

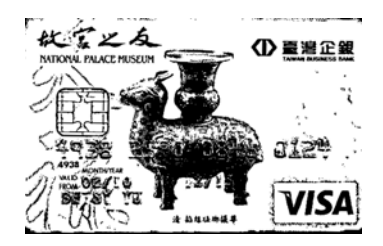

## **Normal Soglia dinamica (AD)**

**Soglia** Consente la conversione di un'immagine in scala di grigi a un'immagine bitonale. I valori variano tra 0 e 255. Un valore di soglia basso produce un'immagine più luminosa e può essere utilizzato per annullare sfondi e eventuali informazioni sottili e non necessarie. Un valore di soglia alto produce un'immagine più scura e può essere utilizzato per acquisire immagini sfocate. Regolare la soglia trascinando il cursore a sinistra o a destra per ottenere l'impostazione desiderata.

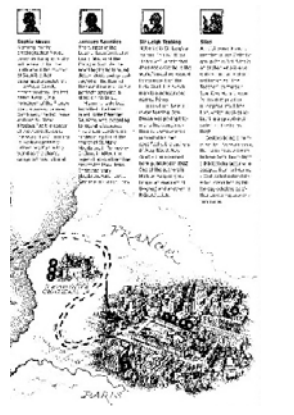

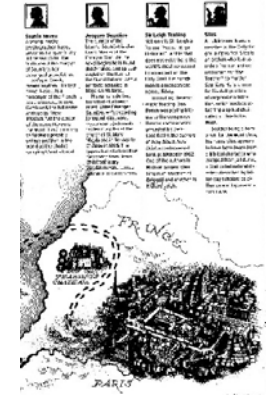

**200 dpi, Soglia: 50, Luminosità: 0**

**200 dpi, Soglia: 100, Luminosità: 0**

# **Grigio Tipo di documento: Scelta: Normale, Foto, Documento**

Quando si sceglie Grigio come tipo d'immagine del documento digitalizzato, sono messe a disposizione tre opzioni per il tipo di documento. Scelta: Normale, Foto, Documento

- **Documento:** Se l'originale contiene solo testo oppure testo e grafica, scegliere Documento perché è un'impostazione ottimale per i documenti regolari. Quando si usa l'impostazione Documento, può essere regolata solo la voce Soglia.
- **Foto:** Se l'originale contiene foto, scegliere Foto per riprodurre la foto in un'immagine con una vivace scala di grigi. Quando si usa l'impostazione Foto, le voci Soglia e Contrasto non possono essere regolate.
- **Normale:** Quando si usa l'impostazione **Normale**, le voci Soglia, Luminosità e Contrasto possono essere regolate.

**Soglia:** I valori vanno da 0 a 255. L'impostazione predefinita è 230. Un valore basso della soglia produce immagini più chiare e può essere usato per annullare gli sfondi ed informazioni indistinte e non necessarie. Un valore basso della soglia produce immagini più scure e può essere usato per far risaltare immagini tenui. Regolare l'impostazione della soglia trascinando il dispositivo di scorrimento **Soglia** verso sinistra o verso destra per ottenere il valore voluto per la soglia.

| Services.<br><b>And In man and construction</b><br>25 Carpenter Corp.<br>----- | --<br><b>START</b>                                                                                                    | <b>CONTRACTOR</b><br><b>SALES AND</b><br>49494<br><b>START OF THE</b><br><b>Service</b><br><b>MATINER'S COLLECTED</b><br>--<br>212737<br>.<br><b>ABSOLUTE</b><br>the price for any price and<br><b>CAR PAINTER CARD CARDS</b><br>u<br>class top of the top, and the classes<br><b>STACKWOOD</b><br><b>SERVICE CREW DRUG SERVICE</b><br>------<br>÷<br><b>MILLES ANTIQUESE</b><br><b>Section Artist Structure of Artist A</b><br>County of the County<br><b>TAX BRIDGE AND</b><br>Capital Montercapital Ave.<br>better, the offices of their 2 miles days<br>the Strategies and<br><b>COLLEGE</b><br>that fifted the cost concentrate<br><b>SERVICE</b><br><b>SAN ANTI TALK &amp; ANTIQUES</b><br><b>Limited</b><br>-<br>MISSIONSHOW<br><b>MAILBAN &amp; ANNIHO</b><br><b>CALLAST</b> |
|--------------------------------------------------------------------------------|----------------------------------------------------------------------------------------------------|----------------------------------------------------------------------------------------------------|
|                                                                                |                                                                                                    |                                                                                                    |
| --                                                                             | _____                                                                                                    | Trained skill gals departments<br><b>SURPLIFE MORE</b>                                                                                                    |
| --                                                                             | <b>STORY OF</b>                                                                                                    | <b>HEAR</b>                                                                                                    |
|                                                                                | <b>STATISTICS</b><br><b>SAN FILEMENT</b>                                                                                                    | ALC: YES                                                                                                    |
|                                                                                | <b>AMERICAN PROPERTY</b>                                                                                                    | <b>ALLEN</b>                                                                                                    |
|                                                                                | <b>AT-78-2010</b>                                                                                                    | And page a 4-3-year, critical VW anti-                                                                                                    |
|                                                                                | <b>AT 201 JUNE 18</b>                                                                                                    | \$11,000 to throne cities a discussed                                                                                                    |
|                                                                                | <b><i><u>Senior And Commercial</u></i></b>                                                                                                    | TO ANY FIRME CITY OF ANY                                                                                                    |
|                                                                                | or says                                                                                                    | LES WORK                                                                                                    |
|                                                                                | <b>Northern American</b>                                                                                                    | and and providers.                                                                                                    |
|                                                                                | <b>Burnet chartered</b>                                                                                                    | ALC: ALC: YES ARE                                                                                                    |
|                                                                                | <b>Service Contract</b>                                                                                                    | and<br>dates dates 221 cents.                                                                                                    |
|                                                                                | <b>Construction State</b>                                                                                                    | $-1$                                                                                                    |
|                                                                                | <b>College College</b><br><b>Contractor</b>                                                                                                    | Lot India (Trac), McF-Hutte, The                                                                                                    |
| -<br>--                                                                        | <b>COLORADO</b>                                                                                                    | $-100$                                                                                                    |
|                                                                                | <b>PT-MAIN</b>                                                                                                    | an Links                                                                                                    |
|                                                                                | <b>COLORADO</b>                                                                                                    | <b>USA ROAD</b>                                                                                                    |
|                                                                                | <b>CALIFORNIA</b>                                                                                                    | price works.                                                                                                    |
|                                                                                | <b>STATISTICS</b>                                                                                                    | <b>STAR</b>                                                                                                    |
| ×.                                                                             | <b>Service Service</b>                                                                                                    | <b>GLE CLIPPE</b><br><b>AGRIPE</b>                                                                                                    |
| ---                                                                            | <b>STATISTICS</b>                                                                                                    | Wales,                                                                                                    |
|                                                                                | <b>STATISTICS</b>                                                                                                    | <b>DEL TEN</b>                                                                                                    |
|                                                                                | <b>PERSONAL</b><br><b><i><u>STARTING</u></i></b>                                                                                                    | <b>Miller</b>                                                                                                    |
|                                                                                | <b><i><u>START START</u></i></b>                                                                                                    | Minney Street, Millerman, 2005, 2014, 19                                                                                                    |
|                                                                                | <b>Service State State</b>                                                                                                    | 105,005 (painter)                                                                                                    |
| -                                                                              | ___                                                                                                    | Annual Village 1 College 14 and machinery                                                                                                    |
| --                                                                             | <b>The Contract of Contract of Contract of Contract of Contract of Contract of Contract of Contract of Contract of Contract of Contract of Contract of Contract of Contract of Contract of Contract of Contract of Contract of C</b> | FORE ROS ONLINE?<br>and in papel, 1934.                                                                                                    |
| <b>SHOW: 1</b>                                                                 |                                                                                                    |                                                                                                    |
|                                                                                | <b>Programma</b>                                                                                                    |                                                                                                    |
| --                                                                             | <b>TO ANNOUNCE</b>                                                                                                    | <b>SALE-LOOK STREET, CLOU-JONE, JUSTICE</b>                                                                                                    |
|                                                                                | ,,,,,,,                                                                                                    | FOR JACK 19th Publishers, 1917                                                                                                    |
| -<br><b>STATISTICS</b>                                                         | --<br><b>Scholars and</b>                                                                                                    | and paid load date."<br>last cut. 1774 convent 2772.<br>ALL MILL IST RULER, ATTT.                                                                                                    |

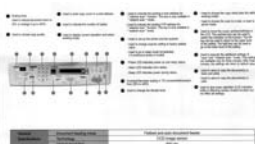

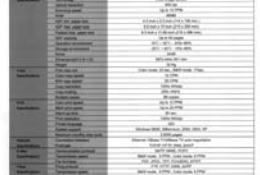

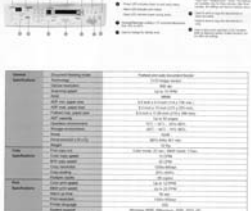

**Normale** Foto **Documento (Soglia: 230)** 

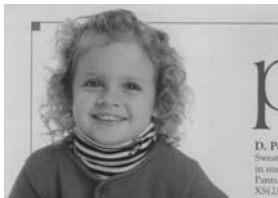

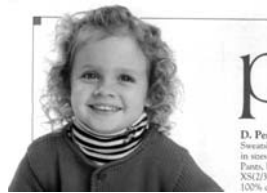

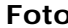

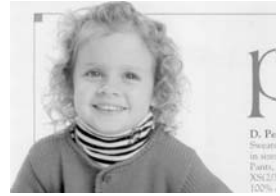

**Normale** Foto Documento **(Soglia: 230)** 

- **Luminosità** Consente di regolare la luminosità o la scurezza di un'immagine. Maggiore è il valore, più chiara è l'immagine. Spostare il cursore a destra o a sinistra per aumentare o ridurre la luminosità. L'intervallo è da  $-100a + 100$ .
- **Contrasto** Consente di regolare la gamma tra le aree più chiare e quelle più scure dell'immagine. Maggiore è il contrasto, maggiore è la scala di grigi differente. Spostare il cursore a destra o a sinistra per aumentare o ridurre il contrasto. L'intervallo è da –100 a +100.

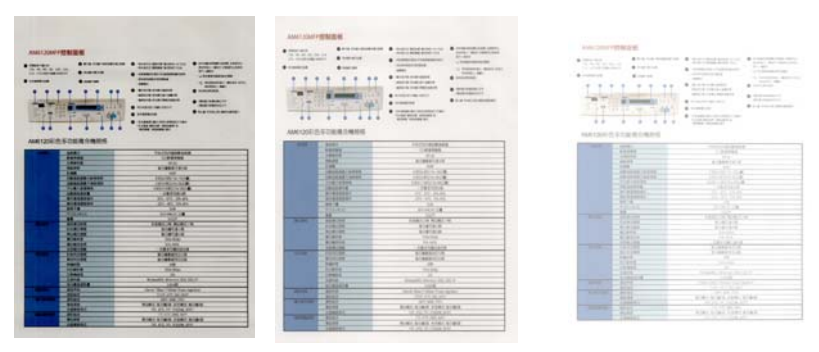

**Luminosità: -50 Luminosità: 0 (Normale)**

**Luminosità: +50**

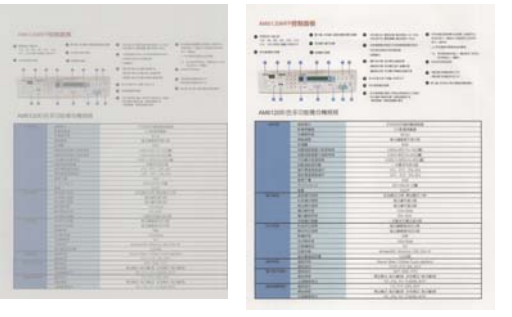

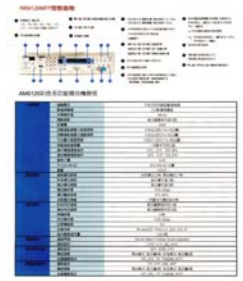

**Contrasto: -50**

**Contrasto: (Normale)**

**Contrasto: +50**

**Risoluzione** Un buon controllo della risoluzione consente di ottenere maggiore dettaglio nell'immagine acquisita. La risoluzione è misurata in punti per pollice(dpi, dots per inch). Generalmente, maggiore è il numero di dpi, maggiore sarà la risoluzione e le dimensioni del file dell'immagine. Notare che per una risoluzione maggiore viene impiegato più tempo per l'acquisizione, e più spazio su disco per l'immagine acquisita. A titolo informativo, un'immagine a colori in formato A4 acquisita a 300 nella modalità di colore reale occupa approssimativamente 25 MB di spazio su disco. Una risoluzione più alta (ovvero oltre i 600 dpi) è consigliata solo se occorre acquisire una piccola area in modalità di colore reale.

> Scegliere un valore di risoluzione dall'elenco a discesa. Il valore predefinito è 200 dpi. Le risoluzioni disponibili sono 75, 100, 150, 200,300, 400 e 600. Il valore può essere selezionato facendo clic nel riquadro a destra dell'elenco a discesa e premendo il tasto freccia per selezionare il valore desiderato, quindi scegliendo il pulsante Aggiungi per includerlo nell'elenco a discesa. Nota: la risoluzione massima è pari a 300 dpi se si collega un dispositivo di stampa o un lettore MICR allo scanner

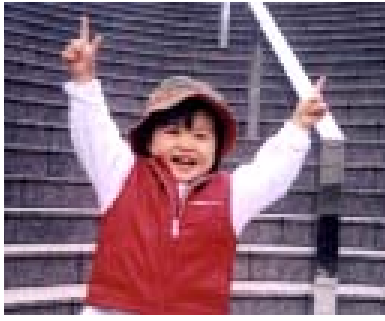

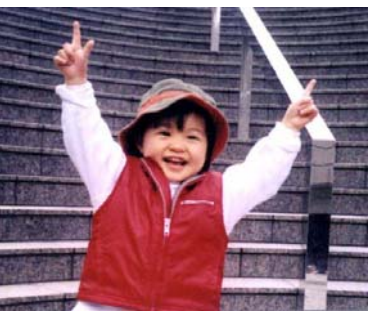

**Risoluzione: 75 dpi Risoluzione: 150 dpi**

**Invertito** Inverte luminosità e colori dell'immagine. L'impostazione predefinita è nero su sfondo bianco. La modalità invertita è bianco su sfondo nero. Per le immagini a colori, ciascun pixel viene cambiato nel colore complementare alla selezione del comando Invertito.

#### "I am not worthy to have you enter my

: that is God, I beg all my brothers - those w e who work manually, clerics and lay brothers ards being humble in all things; not to glorify r to become interiorly proud because of good w sometimes says or does in them or through til ord: "Do not rejoice ... in the fact that the de : 10:20) Let us be firmly convinced of the fact

#### **Nero su bianco**

#### "I am not worthy to have you enter my

that is God, I beg all my brothers - those v who work manually, clerics and lay brother rds being humble in all things; not to glorify to become interiorly proud because of good w<br>sometimes says or does in them or through t rd: "Do not rejoice in the fact that the de 10:20) Let us be firmly convinced of the fac

**Bianco su nero**

**Sorgente di acquisizione** **Selezionare:** 

- **Alimentatore automatico ADF:** per acquisire più pagine.
- **Piano di acquisizione:** per acquisire una singola pagina. Ad esempio, pagine da una rivista, fogli con piegature o grinze.
- **Piano di acquisizione (libro):** per acquisire più pagine dentro un libro.
- **Automatico:** la sorgente di acquisizione viene impostata automaticamente dallo scanner. Quando è selezionata l'opzione **Automatico** e c'è un documento sia nell'alimentatore manuale (ADF) sia sul piano, la sorgente di acquisizione viene impostata automaticamente su ADF. Quando è selezionata l'opzione **Automatico** e c'è un documento solo sul piano, la sorgente di acquisizione viene impostata su Piano di acquisizione.
- **Unisci due lati in una sola immagine:**

Nota: questa funzione deve essere usata con un foglio di trascinamento. Per informazioni su come caricare un documento con un Foglio di trascinamento, fare riferimento alla Sezione 36.2, Selezione altra carta.

Notare che le opzioni variano a seconda del tipo di scanner.

## **Unisci due lati in una sola immagine:**

Se si possiede uno scanner con doppia alimentazione con vassoio di ingresso frontale, è possibile scannerizzare un documento nel formato A3 grazie a un metodo innovativo. Pertanto, piegare il documento A3 nel formato A4, quindi caricare il foglio sul vassoio frontale. Scegliere Unisci i due lati dall'opzione Origine scansione, a questo punto lo scanner esegue la scansione di entrambi il lati del documento e unisce le due immagini A4 in un'immagine A3.

Nota: Quando si seleziona Unisci due lati in una sola immagine, vengono disattivate le funzioni Rifila e Alimentazione multipla.

Nota: Quando si seleziona Unisci due lati in una sola immagine, vengono disattivate le funzioni Rifila e Alimentazione multipla.

**Nota:** Scegliere [**Unisci due lati**] dall'opzione [**Scansione origine**] della scheda [**Immagine**], quindi lo scanner è in grado di eseguire la scansione di entrambi i lati del documento ed unirli in una singola immagine.

Se è selezionata la voce "Unisci i due lati in una immagine" saranno disponibili lòe sue opzioni, che includono "Unisci orizzontalmente" "Unisci verticalmente" e "Unisci verticalmente (capovolgi retro)". Se il ertro dei documenti è capovolto, scegliere "Unisci verticalmente (capovolgi retro)" così che il retro sia ruotato automaticamente di 180 gradi e unito.

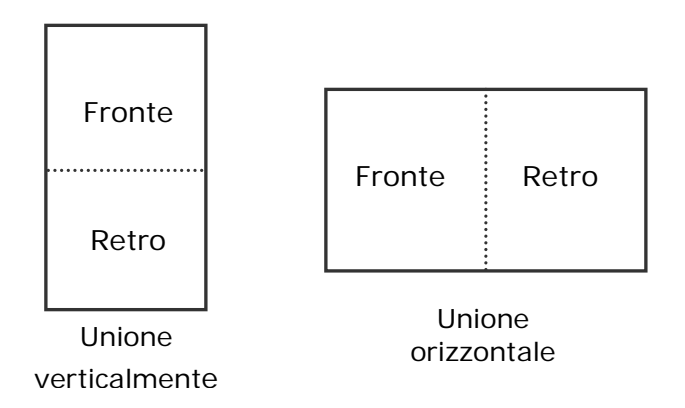

Notare che le opzioni variano a seconda del tipo di scanner.

#### **Corrisponden za colore**

Lo scopo della Corrispondenza colore è quello di ottenere il colore preciso. Questa opzione utilizza i parametri predefiniti (Profilo ICC) per regolare i colori dell'immagine.

## **Scelta: Nessuna, documento, foto**

- **Nessuno:** Scegliere "Nessuno" per disabilitare la funzione.
- **Documento:** Scegliere "Documento" se l'originale contiene un testo puro o un mix di testo e grafica, dato che si tratta di un'impostazione ottimale per i regolari documenti di lavoro.
- **Foto:** Scegliere "Foto" se l'originale contiene delle foto da riprodurre con colori vividi.

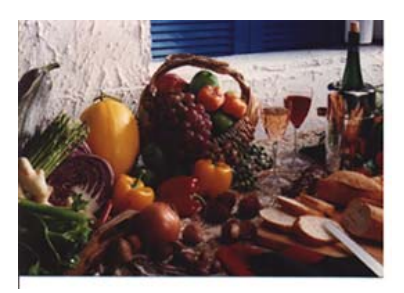

**Normale**

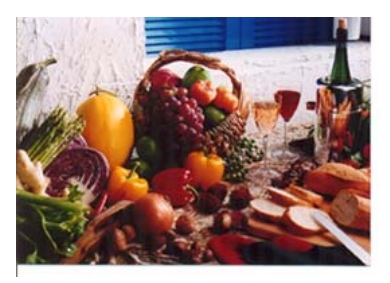

**Dopo corrispondenzacolore** 

## 3.3.3 Acquisizione di immagini a colori

Per l'acquisizione di immagini a colori sono disponibili le seguenti opzioni.

- Luminosità
- Contrasto
- Risoluzione
- Invertito

## 3.3.4 Acquisizione di immagini in scala di grigi

Per l'acquisizione di immagini in scale di grigi sono disponibili le seguenti opzioni.

- Luminosità
- Contrasto
- Risoluzione
- Invertito

#### 3.3.5 Acquisizione di immagini in bianco e nero

Per l'acquisizione di immagini in bianco e nero sono disponibili le seguenti opzioni.

- Binarizzazione (Soglia dinamica)
- Risoluzione
- Invertito

#### Oppure

- Binarizzazione (Elaborazione fissa)
- Soglia
- · Luminosità
- Risoluzione
- Invertito

## 3.3.6 Pubblicazione dei profili

La finestra di dialogo delle proprietà del dispositivo d'esplorazione permette di cambiare e risparmiare le vostre regolazioni frequentemente usate nella esplorazione del profilo. Potete pubblicare questi profili cambiandogli titolo o cancellandoli .

#### **Per aggiungere un nuovo profilo ,**

- 1. Adattare le vostre regolazioni per il cliente. (Per esempio, cambiare la vostra risoluzione, tipo di immagine, metodo per ritagliare, il formato di esplorazione, o altro nelle regolazioni di esplorazione.)
- 2. Cliccare la linguetta dell'immagine quindi scegliere "profili" per richiamare "pubblicare la finestra diel dialogo del vostro profilo".

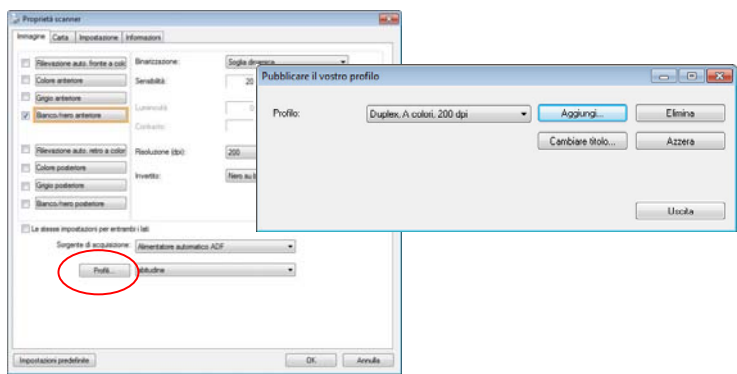

3. ClickCliccare "aggiungere" per introdurre il nome del profilo quindi per scegliere "salva".

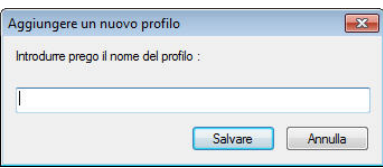

4. Il nuovo profilo sarà conservato ed indicato in "profili" elenco di dropdown.

## **Per caricare un profilo ,**

1. Dalla finestra di dialogo della tasto dell'immagine, scegliere il vostro profilo favorevole da "profili" dalla lista del dropdown.

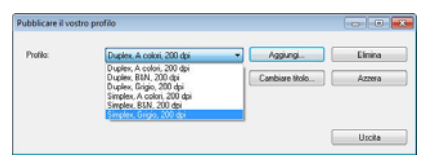

2. Il vostro profilo favorevole immediatamente sarà caricato e visualizzato sull'immaggine del dialogo delle proprietà del dispositivo d'esplorazione.

## **Per cancellare un profilo ,**

- 1. Dalla finestra di dialogo del tasto
- 2. dell'immagine, cliccare "profili" per richiamare la pubblicazione della vostra finestra di dialogo del profilo.
- 3. Scegliere il profilo che desiderate cancellare dalla lista del dorpdown.

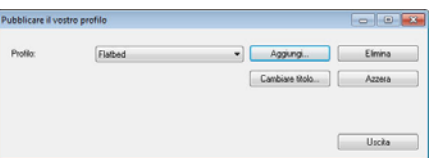

- 4. Cliccare "cancellare". Un messaggio di conferma "siete sicuri di voler cancellare questo profilo?" è richiamato.
- 5. Scegliere "si" cancellare o "annullare" per rinunciare .

## **Per cambiare titolo a un profilo,**

- 1. Dalla finestra di dialogo del tasto di immagine, cliccare "profili" per richiamare la pubblicazione della vostra finestra di dialogo del profilo .
- 2. Scegliere il profilo che desiderate cambiare titolo al dropdown quindi cliccare il tasto di cambio titolo .

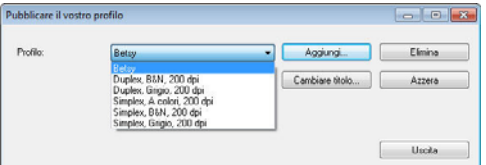

3. Introdurre il nuovo nome del profilo .

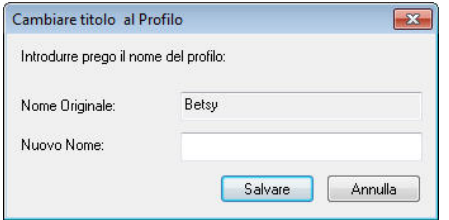

4. Scegliere "sì" cancellare o "annullare" per rinunciare .

## **Nota:**

- Prestabilire i profili del difetto includono a base piatta, Su un lato-B&N, 200 dpi, Su un lato-Grigio, 200 il dpi, il Su diun lato-Colore, 200 il dpi, Duplex-B&N, 200 il dpi, Duplex-Grigio, 200 il dpi, il Duplex-Colore, il dpi 200. Se avete un simplex o un sheetfed dispositivo d'esplorazione, l'opzione duplex ed a base piatta non sarà disponibile.
- In caso di modifiche al profilo corrente, il nome del profilo corrente sarà contrassegnato dal simbolo [\*], ad esempio [**\* Duplex, Colore, 200 dpi**]. Facendo clic sul tasto [**OK**] o [**Scansione**] viene visualizzata una finestra di dialogo che consente di salvare il nuovo profilo.

## **3.4 Scheda Compressione**

La scheda Compressione consente di comprimere l'immagine acquisita e di scegliere il livello di compressione. Le immagini bitonali vengono compresse generalmente utilizzando lo standard CCITT chiamato Group 4 (G4). Le immagini a colori e in scale di grigi sono compresse spesso utilizzando la tecnologia JPEG. Spostare il cursore **Qualità JPEG** a destra o a sinistra per aumentare o ridurre il livello di compressione. Notare che maggiore è il livello di compressione, minore sarà la qualità dell'immagine. L'impostazione predefinita è 50%.

Tenere presente che la compressione dipende dall'applicazione di modifica dell'immagine. Se l'applicazione di modifica dell'immagine non supporta il tipo di formato di compressione, verrà visualizzato un messaggio di errore oppure la qualità dell'immagine del file compresso non sarà accettabile.

JPEG (Joint Photographic Editor Group). Questo gruppo ha sviluppato e ha dato il suo nome a uno standard di compressione dei file per immagini a colori e in scala di grigi che è ampiamente utilizzata da scanner e da applicazioni software. Su sistemi Microsoft Windows, un file con estensione .jpg è stato normalmente compresso utilizzando questo standard.

Per l'acquisizione di immagini a colori o in scala di grigi, sono disponibili le seguenti compressioni:

- Nessuno
- JPEG

Per l'acquisizione di immagini in bianco e nero, sono disponibili le seguenti compressioni:

- Nessuno
- $G_4$

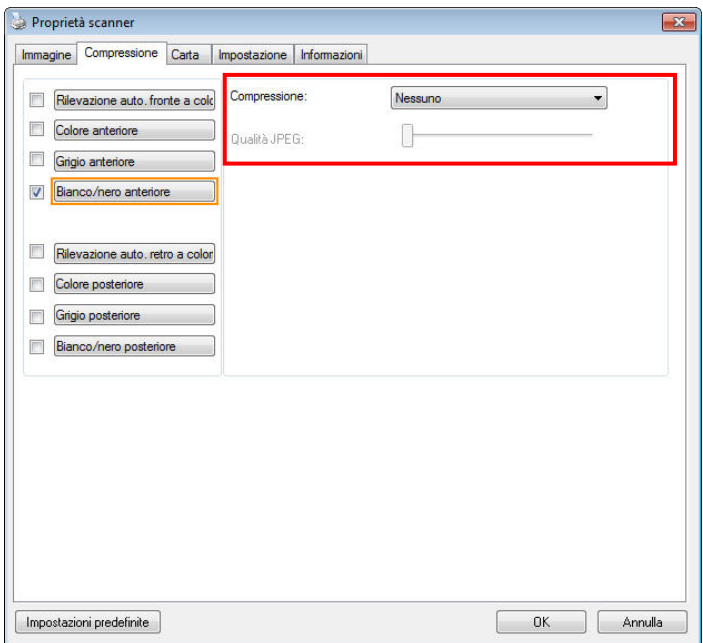

# **Scheda Compressione**

## **3.5 Scheda Perdita di colore**

## **3.5.1 Selezione della perdita di colore**

La scheda Perdita di colore consente di escludere il colore rosso, blu o verde dall'immagine acquisita. Se l'immagine contiene una filigrana o uno sfondo rosso, scegliere il canale R (rosso) e qualsiasi filigrana o sfondo rosso verrà rimosso. Questa funzione è utilizzata per rendere più nitido il testo quando si utilizzano software OCR (Optical Character Recognition).

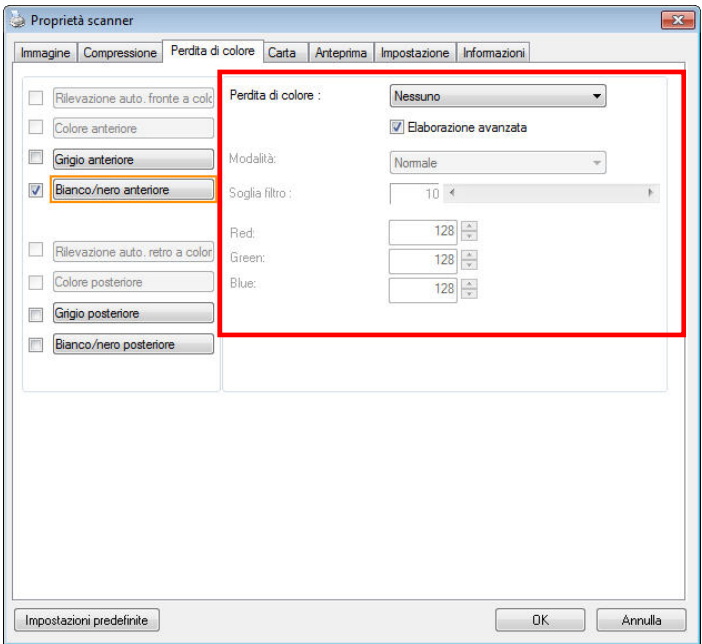

## **Finestra Perdita di colore**

Scelte: Nessuno, Auto, Rimuovi rosso, Rimuovi verde, Rimuovi blu, Personalizzato

- **Nessuno**: Non rimuovere alcun colore.
- **Auto**: Produce automaticamente l'immagine con i dettagli del colore primario rimossi.
- **Rimuovi Rosso/Rimuovi Verde/Rimuovi Blu**: Produce l'immagine con i dettagli del colore specificato rimossi.
- **Personalizzato**: Specificare il colore che si vuole rimuovere inserendo il suo valore RGB (rosso, verde e blu).

Opzioni avanzate:

- **Modalità qualità**: Intervallo: 0~20. Predefinito: 10 Quando è selezionata l'opzione [Modalità qualità], è possibile determinare il colore da eliminare utilizzando il dispositivo di scorrimento [Soglia filtro]. Valori bassi rimuoveranno una maggiore quantità del colore selezionato, mentre valori più alti lasceranno una maggiore quantità del colore selezionato.
- **Modalità normale**: Utilizzare una impostazione ottimizzata per determinare il colore.

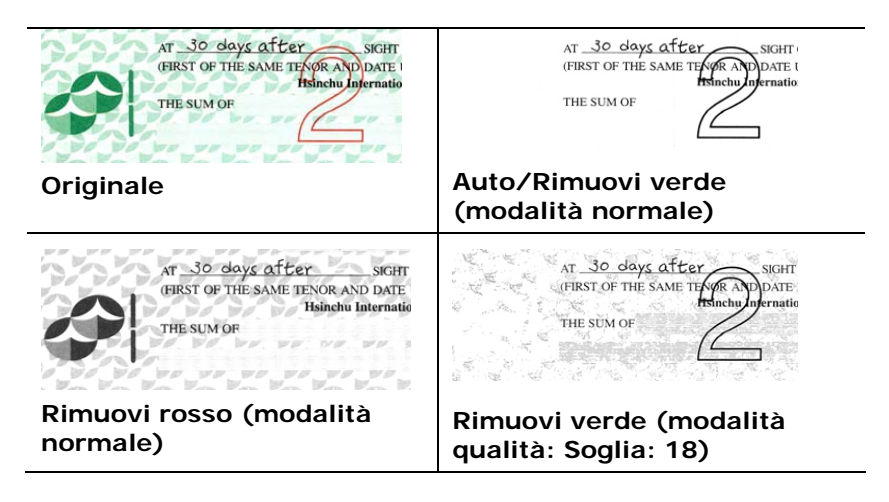

Anteprima del risultato esclusione colore:

Attenersi alla procedura che segue per visualizzare in anteprima il risultato dell'esclusione colore:

- 1. Fare clic sull'icona [Proprietà scanner]( ...), nell'angolo in alto a sinistra, e scegliere [Scheda] per mostrare i nomi di scheda disponibili.
- 2. Scegliere [Anteprima] per visualizzare la scheda Anteprima.
- 3. Fare clic sulla scheda [Anteprima] per visualizzare la pagina Anteprima.
- 4. Caricare il documento nello scanner e fare clic sul tasto [Anteprima] per ottenere un'immagine di anteprima.
- 5. Nella scheda [Immagine], fare clic sulla modalità immagine [Grigio] o [Bianco e Nero], quindi scegliere [Personalizzato] nella scheda [Esclusione colore]. Sarà visualizzato il tasto [Finestra di anteprima].
- 6. Fare clic sul tasto [Finestra di anteprima] per far apparire la finestra [Anteprima] con l'immagine in anteprima.
- 7. Spostare il cursore sull'immagine in anteprima. Il cursore del mouse si trasforma in un contagocce.
- 8. Fare clic per selezionare il colore che si vuole rimuovere.
- 9. Fare clic e tenere premuto il tasto del mouse per visualizzare il risultato dopo avere rimosso il colore specificato. Se il risultato è soddisfacente, fare clic su [OK] per chiudere la finestra Anteprima.

#### **Manuale dell'utente**

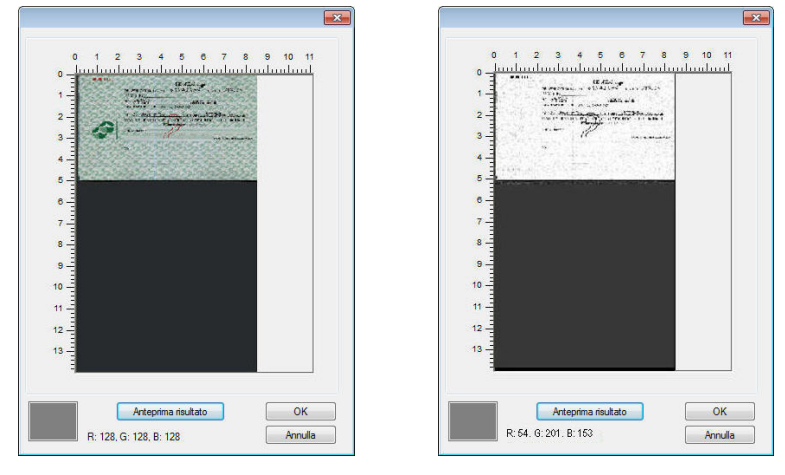

**colore** 

**La finestra d'anteprima Il risultato dell'esclusione** 

Selezione del colore nella paletta colori

1. Fare clic sulla scheda Color Dropout (Esclusione colore) nella finestra Scanner Properties (Proprietà dello scanner).

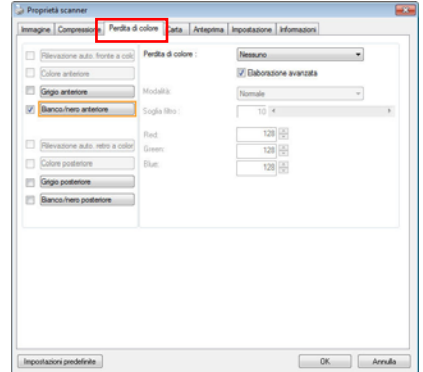

2. Scegliere Gray (Grigio) o B&W (B/N) nella casella Image Selection (Selezione immagine) e fare clic su "Custom" (Personalizzato) nel menu a discesa Color Dropout (Esclusione colore). Appare paletta colori.

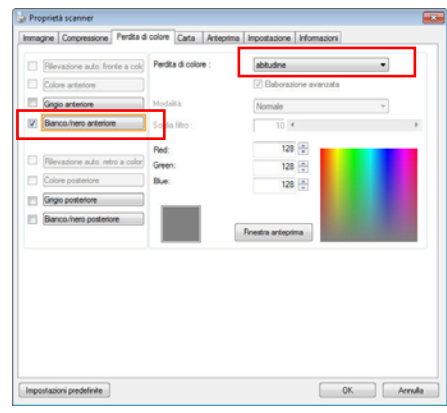

3. Spostare il cursore sulla paletta. Il cursore diventa una croce.

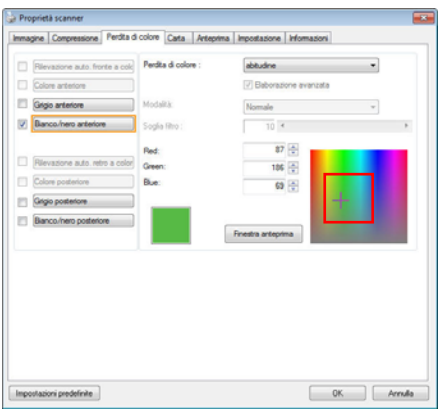

4. Fare clic per scegliere un colore. I valori RGB soni modificati simultaneamente.

## **3.6 Scheda Carta**

La scheda Carta consente di definire i valori correlati all'output dell'immagine (ovvero Ritaglio automatico sì/no, Area di acquisizione, SovraAcquisizione, Rilevamento multi-alimentazione).

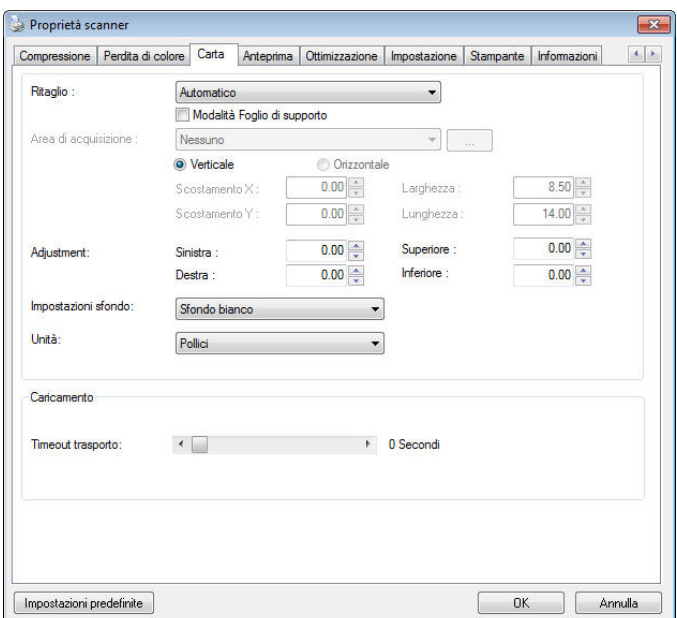

**Scheda Carta** 

# **3.6.1 Ritaglio**

Il ritaglio consente di catturare solo una parte del documento che si deve acquisire. **Selezionare: Automatico, Automatico (36"), Fisso al trasporto, Rilevamento fine pagina, Multiple automatiche, Relativo al documento.**

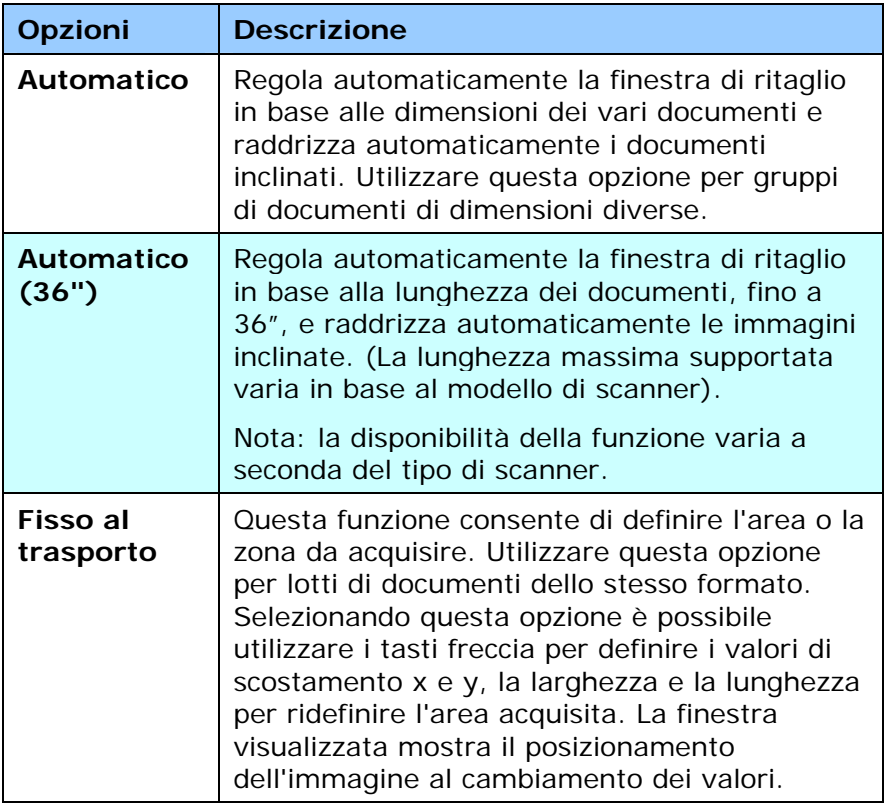

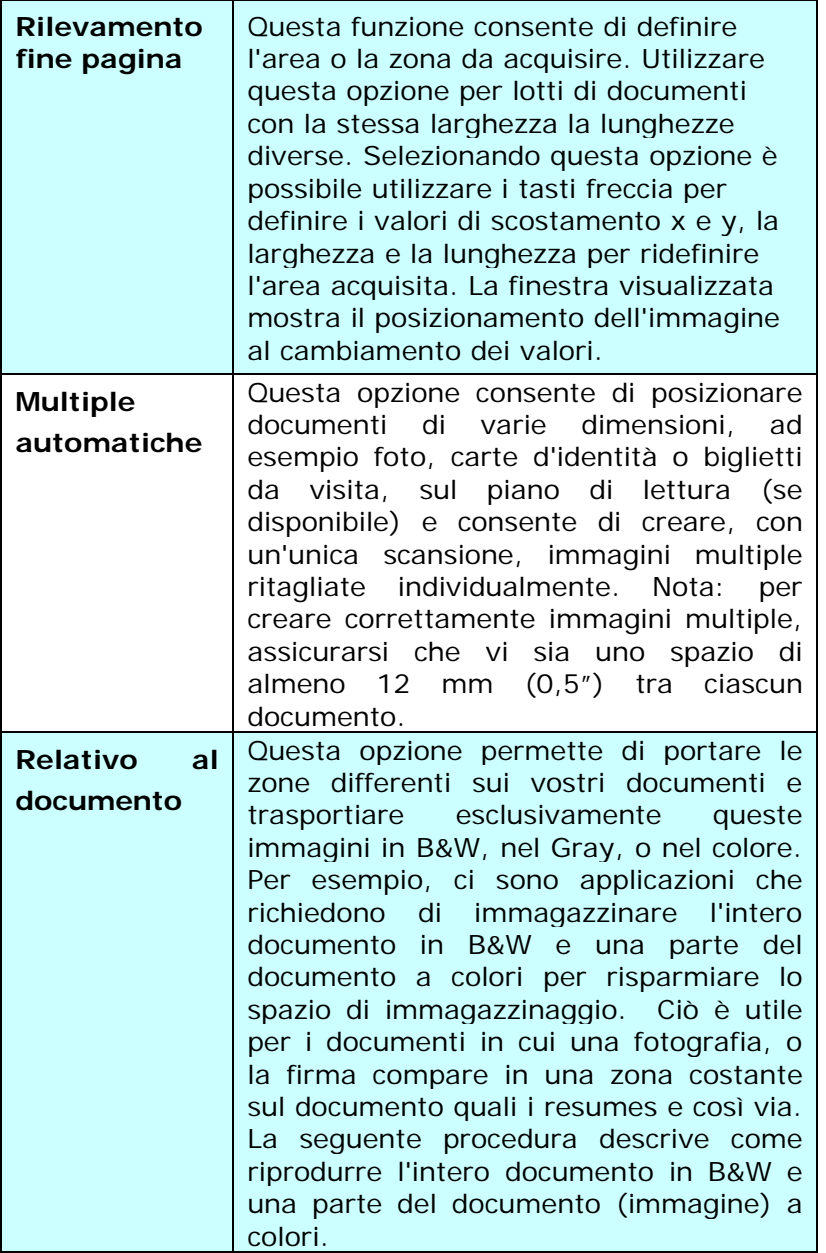

Le opzioni seguenti sono disponibili solo quando è selezionata l'opzione **Fisso al trasporto**.

- **Scostamento X**  distanza esistente dall'estremità sinistra dello scanner fino al margine sinistro dell'area di acquisizione.
- **Scostamento Y**  posizione esistente dall'estremità superiore del documento fino all'estremità superiore dell'area di acquisizione.
- **Larghezza**  larghezza dell'area di acquisizione.
- **Lunghezza**  lunghezza dell'area di acquisizione.
- **Centro:** calcola automaticamente lo scostamento x per l'alimentazione centrata sulla base delle dimensioni del documento selezionate.

 $\frac{1}{2}$ — consente di riposizionare l'area di acquisizione utilizzando i pulsanti freccia a forma di più, mantenendo al tempo stesso la dimensione di acquisizione. Il risultato è visibile nella finestra di visualizzazione.

L'opzione Regolazione è disponibile quando viene selezionato **Automatico**.

**Regolazione** —aggiunge un margine di valore positivo/negativo prima/dopo o verso destra/sinistra dell'immagine.

La Regolazione viene utilizzata quando si usa l'alimentatore automatico dei documenti. La regolazione reduce la possibilità di ritagliare gli angoli sulle immagini deformate. Per impostare i valori della Regolazione, usare i pulsanti Su/Giù per selezionare dove applicare i valori della Regolazione: Alto/Basso o Destra/Sinistra, e quindi selezionare la quantità di

pollici/mm/pixel applicata. Selezionare un valore compreso nell'intervallo 1.00 ~ -1.00.

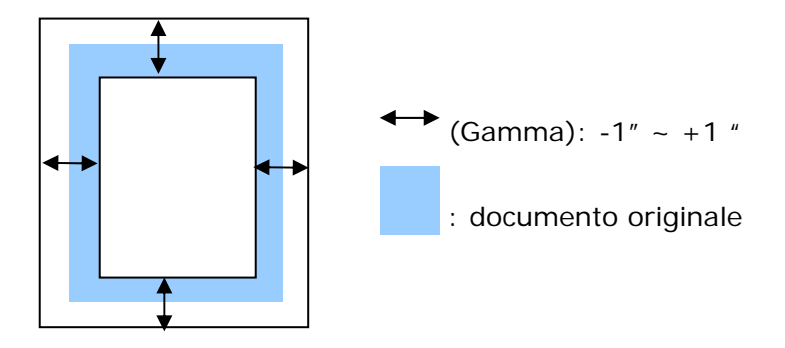

**Relativo al documento:** (usato per le serie di documenti stesso-graduati)

Questa opzione permette di portare le zone differenti sui vostri documenti e trasportiare esclusivamente queste immagini in B&W, nel Gray, o nel colore. Per esempio, ci sono applicazioni che richiedono di immagazzinare l'intero documento in B&W e una parte del documento a colori per risparmiare lo spazio di immagazzinaggio. Ciò è utile per i documenti in cui una fotografia, o la firma compare in una zona costante sul documento quali i resumes e così via. La seguente procedura descrive come riprodurre l'intero documento in B&W e una parte del documento (immagine) a colori.

1. On la linguetta di carta, scegliere "riguardante il documento, o "riparato per trasportare" dall'opzione di coltivazione.

2.Scegliere il vostro formato di esplorazione dall'opzione della zona di esplorazione. Il formato selezionato d'esplorazione sarà visualizzato in una scatola rettangolare rossa. Ciò è inoltre il formato d'esplorazione del vostro intero documento. (Per esempio, iso B5. Se non avete scelto una zona di esplorazione e lasciate la selezione nel nulla, quindi la zona di difetto sarà il massimo del dispositivo d'esplorazione.)

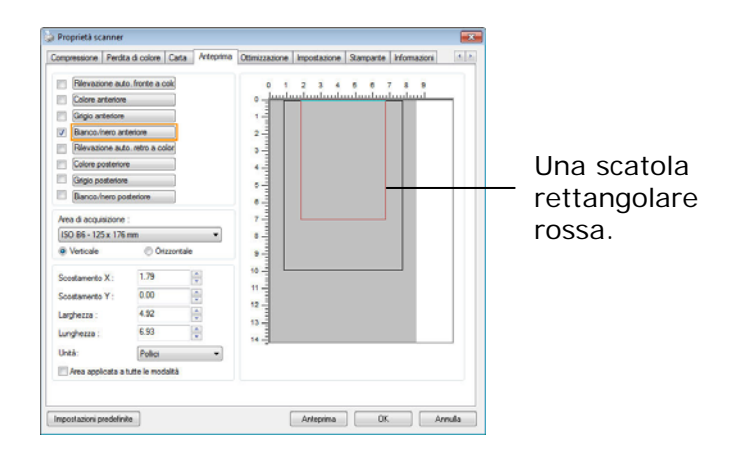

1. Cliccare la linguetta di previsione per visualizzare la finestra di previsione. Una scatola rettangolare nera sembra indicare che il vostro formato massimo di esplorazione sia stato appena selezionato .

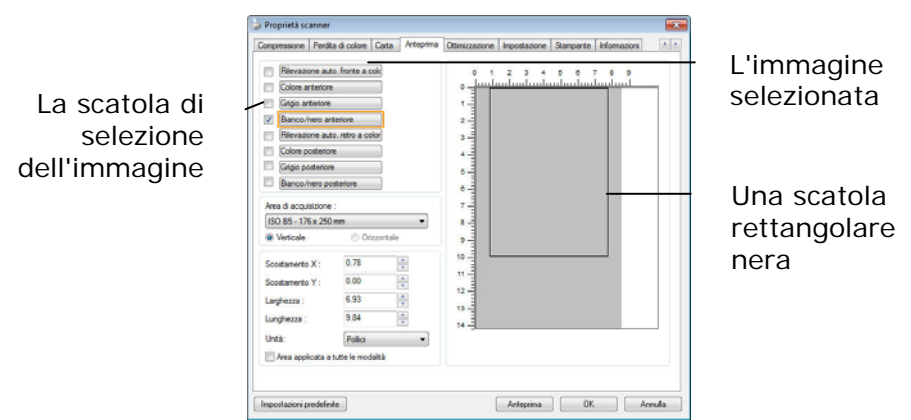

2. Cliccare il tasto di previsione per osservare l'intera immagine nella risoluzione bassa potare correttamente la vostra zona relativa di esplorazione

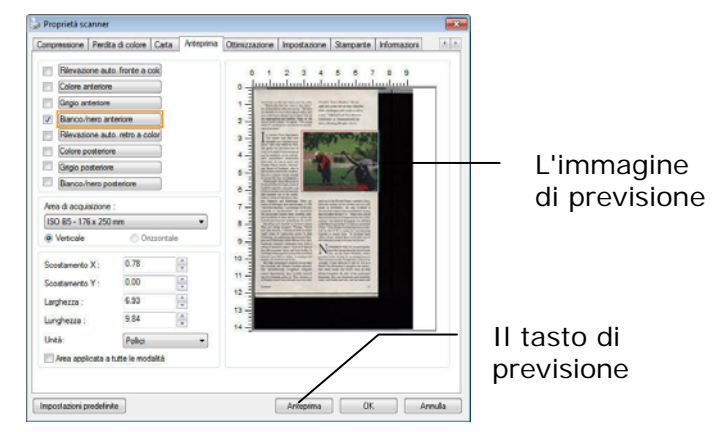

3. tipo di immagine 1.Selezionare dalla scatola di selezione di immagine. L'immagine selezionata comparirà nel colore evidenziato. (Per esempio, colore anteriore)

4. Posto il vostro cursore sulla finestra di previsione muovere il vostro tasto del mouse di sinistra. Un segno trasversale comparirà come illustrato. Generare il vostro formato relativo di esplorazione diagonalmente trascinando il tasto del mouse di sinistra al vostro formato preferibile. La zona selezionata comparirà in una scatola rossa come illustrata.

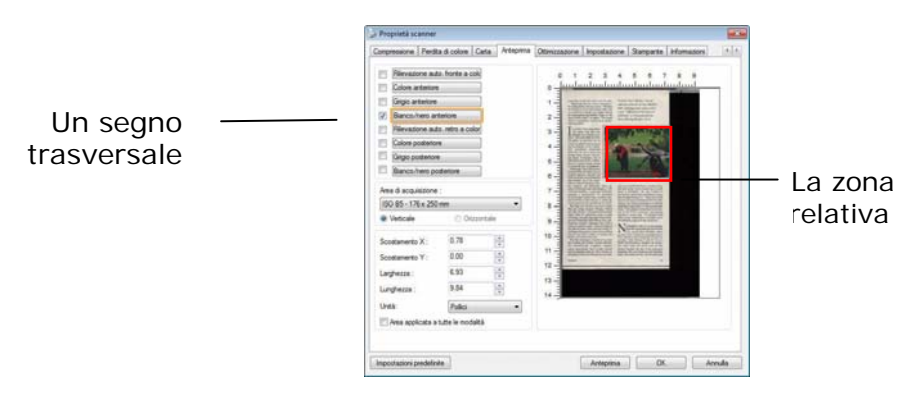

- 5. 1.Check l'immagine di B&W dalla scatola della selezione di immagine per esplorare l'intero documento.
- 6. 6.Cliccare il tasto d'esplorazione all'esame di inizio documento in due tipi e formati di immagine. (Vedere il risultato dentro di sotto) .)

is and<br>ie to fi

he trophy room of<br>ity, case after case<br>= and refinements

tions and refinements<br>and out of the model-<br>ps of Abserbern, Dun-<br>ow, and Edinburgh. The<br>scopes and microscopes,<br>nachine," a prototype of ti<br>"dendromater" for calc ere are<br>a 1780 ndrometer" for calcu<br>umber from standing<br>other devices to satisf<br>t for quantifying the<br>thinkers as inventor<br>designers Thomas 'I nucros i<br>seine es pears to have<br>on Valley. It

Silicon Valley. It employs<br>
whom are Soots.<br>
chnology's roots do not go<br>
soil. Despite Scottish univ<br>
sienally recognized compared<br>
titments, there is little resencent going on. Nick Shelne xp ing on. Nick S ess is<br>ess is Scotland

 $\label{thm:main} The addition ``Sor's Madison, ``the few-  
suth to be at the file of Islay's Mschriel  
link, collenges with rough as tall as  
a mon. ''Official. Dosh Ness Kooniter  
Eubibition'' at Dramsodrochit fes-  
tures a floating fiberglau Nessic.$ 

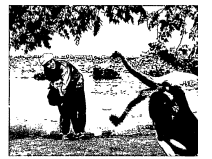

musu<br>via h s mo<br>He

you do:<br>find a v

 $_{23}$ 

L'intero documento in B&W La zona relativa a colori

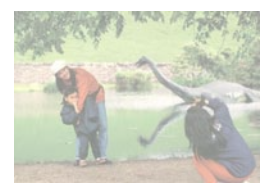

## 3.6.2 Altre selezioni della scheda Carta

#### **Modalità Foglio di supporto:**

Selezionare questa opzione per ritagliare automaticamente la finestra di scansione in base alle dimensioni del documento durante la scansione di documenti non standard (documenti irregolari, fragili) utilizzando un foglio di supporto (opzionale).

## **Caricamento dei documenti utilizzando un foglio di supporto**

Un foglio di supporto è un foglio di plastica appositamente utilizzato per caricare documenti non standard sullo scanner. Permette di eseguire la scansione di documenti che non possono essere sottoposti a scansione in modo regolare. Inoltre è possibile eseguire la scansione di documenti più grandi di un foglio A4, come A3 e B4, piegandoli a metà inserendoli nel foglio di supporto ed eseguendo la scansione in modalità duplex. È anche possibile eseguire la scansione di documenti che possono essere danneggiati facilmente come le fotografie, o di documenti di dimensioni irregolari che sono difficili da caricare direttamente, come i ritagli.

## **Per eseguire la scansione di un documento utilizzando il foglio di supporto,**

**Per documenti di formato più grande dell'A4/Lettera, come l'A3** 

- a. Piegare a metà il foglio di cui si vuole eseguire la scansione.
- b. Piegare bene il foglio e appianare la piega. Diversamente il foglio può inclinarsi durante la scansione.

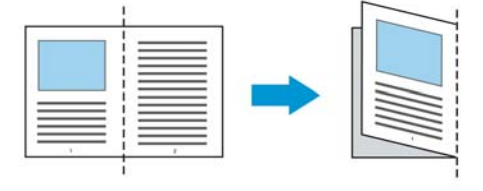

## **1. Aprire il foglio di supporto ed inserire il documento.**

Allineare la parte superiore del documento con la parte superiore del foglio di supporto (l'area stampata).

**Per documenti di formato più grande dell'A4/Lettera, come l'A3** 

Allineare la parte superiore del documento alla parte superiore del foglio di supporto (sezione stampata) e la parte piegata verso il bordo destro del foglio di supporto, in modo che il documento si adatti al foglio di trasporto nell'angolo superiore.

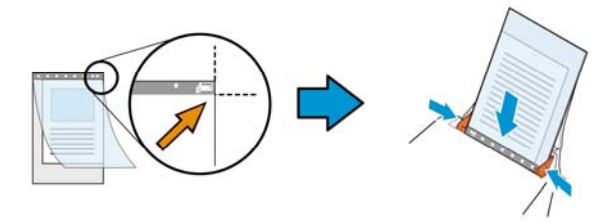

## **Per documenti non standard**

Centrare il documento nel foglio di supporto.

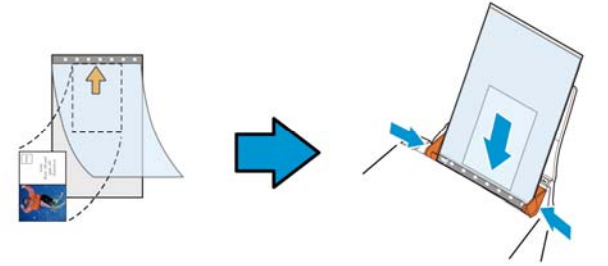

- 2. Caricare il foglio di supporto con la sezione grigia (sezione stampata) rivolta verso il basso.
- 3. Regolare le guide sulla larghezza del foglio di supporto. Regolare le guide in modo che non ci sia spazio tra le guide e il foglio di supporto. Lo spazio tra le guide e il foglio di supporto può causare movimenti del foglio di supporto e conseguente inclinazione dell'immagine acquisita.
- 4. Avviare la scansione.

## **Avviso:**

- L'opzione [Carrier Sheet (Foglio di supporto)] è disponibile per i modelli che supportano il foglio di supporto.
- Quando è selezionata l'opzione [Carrier Sheet (Foglio di supporto)] alcune funzioni sono disabilitate.
- Questa opzione potrebbe non funzionare correttamente su alcune applicazioni.

## **Area di acquisizione**

Scegliere il formato di foglio desiderato dall'elenco a discesa. È in alternativa possibile inserire un formato personalizzato facendo clic sul riquadro **Area di acquisizione** e scegliendo **Aggiungi** per includere il formato nelle scelte.

## **Selezionare:**

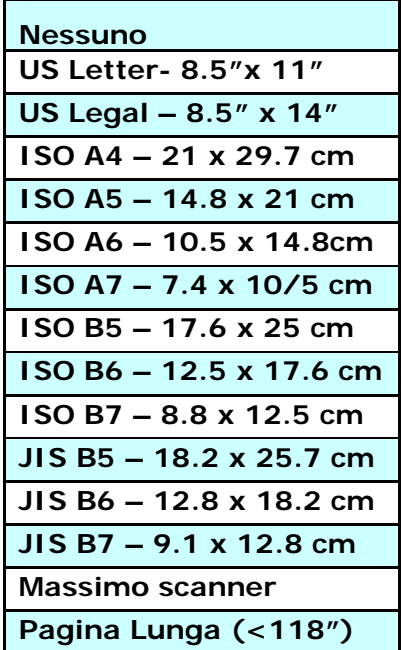
## **Pagina Lunga (<118"):**

Quando dovete esplorare i documenti di cui la lunghezza eccede al massimo del dispositivo d'esplorazione, scegliere per favore la pagina lunga è Notare se la pagina lunga è selezionata, la rilevazione dell'alimentazione dei fogli multipli non sarà disponibile. Opzioni: Lunghezza sconosciuta, entrare nella lunghezza (\*Le opzioni variano a seconda del tipo di scanner.)

Quando è selezionata l'opzione **Pagina Lunga (<118")**, assicurarsi di specificare le dimensioni del documento nei campi

**Length (Lunghezza)** e **Width (Larghezza)**.

**Nota per quando si esegue la scansione di documenti lunghi:** 

- 1. Estrarre la prolunga del cassetto ADF.
- 2. Accertarsi che ci sia spazio sufficiente attorno al cassetto di uscita per impedire che il documento caschi dal cassetto.
- 3. Per garantire le prestazioni, impostare la risoluzione su 300 dpi o inferiore durante la scansione di documenti lunghi in modalità colore; impostare la risoluzione su 600 dpi o inferiore durante la scansione di documenti lunghi in modalità bianco e nero.
- 4. In base all'ambiente del sistema, alle applicazioni o al formato di carta specificato, la memoria potrebbe non essere sufficiente per eseguire la scansione di pagine lunghe.

## **SovraAcquisizione**

SovraAcquisizione consente di aggiungere un margine specifico sopra e sotto o a destra e sinistra (le opzioni variano sulla base del tipo di scanner) al margine dell'immagine. Questa funzione è utilizzata per ridurre l'eventuale taglio degli angoli di immagini storte e viene spesso applicata a un lotto di documento storti da acquisire con alimentazione automatica. Selezionare un valore compreso tra 0 e +5 mm. Si noti che il risultato della sovraacquisizione non viene mostrato nella finestra di visualizzazione e che la disponibilità della funzione varia a seconda del tipo di scanner.

#### **Pre-caricamento**

Opzioni: Abilita, Disabilita. Se si seleziona l'opzione Abilita, si può impostare l'intervallo d'atteso dello scanner per avviare il pre-caricamento del foglio dopo che i documenti sono stati caricati. L'impostazione predefinita è Disabilita. Nota: la disponibilità di questa funzione è in relazione al modello dello scanner.

## **Timeout trasporto**

Imposta l'intervallo d'attesa dello scanner prima di avviare la scansione automatica dopo che è stato completato il primo lavoro di digitalizzazione. Questa funzione è particolarmente utile quando ci sono molti documenti separati che devono essere digitalizzati con le stesse impostazioni. Il valore predefinito è 0. I valori vanno da 0 a 30 secondi.

#### **Nota:**

- 1 Entro il timeout specificato, lo scanner avvia automaticamente la scansione se è caricato un documento.
- 2 Se lo scanner è dotato di opzione flatbed, e si mette un documento sul flatbed dopo il timeout, è necessario fare clic sul tasto Scan nell'interfaccia TWAIN per avviare la scansione.

Impostazion e sfondo

Questa opzione consente di impostare lo sfondo. **Scelta: Sfondo bianco, sfondo nero.** 

Nota: Per uno scanner alimentato a fogli con un alimentatore di documenti automatico, questa opzione è attualmente disponibile solo in modalità "Auto Crop" (Ritaglio automatico). Per uno scanner piano, questa opzione è attualmente disponibile solo in modalità "Auto Crop" (Ritaglio automatico) oppure "Fixed to Transport" (Fissato per trasporto).

Per i dettagli sulla scelta della modalità "Auto crop" (Ritaglio automatico) o "Fixed to Transport" (Fisso per trasporto), fare riferimento alla sezione 4.5.1, Cropping (Ritaglio).

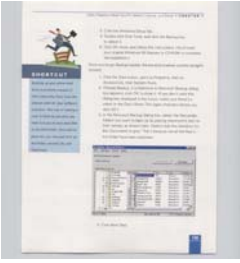

Sfondo bianco

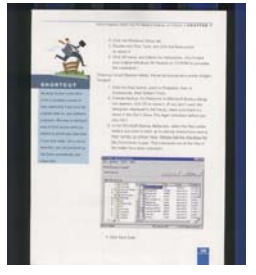

#### Sfondo nero

## **3.7 Rilevamento multi-alimentazione**

Il rilevamento della multi-alimentazione consente di rilevare la sovrapposizione di documento attraverso l'alimentatore automatico del documento. La multi-alimentazione si verifica solitamente a causa di documenti graffettati, con nastro adesivo o carichi elettrostaticamente. Nota: la disponibilità della funzione varia a seconda del tipo di scanner.

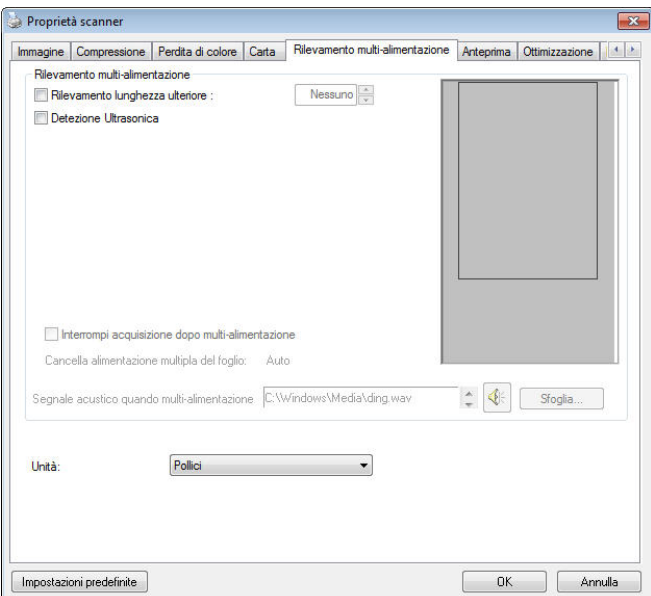

#### **Rilevamento lunghezza ulteriore**

Il rilevamento della lunghezza ulteriore consente di definire la lunghezza del documento in multi-alimentazione. Il valore indica la lunghezza aggiuntiva che eccede dall'area di acquisizione. La finestra di visualizzazione mostra le dimensioni del documento al cambiamento del valore. Il valore 0 indica nessun rilevamento di lunghezza ulteriore. Il rilevamento della lunghezza ulteriore è ottimale quando si acquisiscono documenti delle stesse dimensioni nell'alimentatore automatico.

## **Detezione Ultrasonica**

Detezione Ultrasonica consente di impostare documento sovrapposto attraverso della detezione dello spessore di carta tra documenti.

Se viene rilevata multi-alimentazione vi sono tre opzioni disponibili.

- **Interruzione scansione in caso di alimentazione con più fogli** 
	- Se selezionata, lo scanner arresta l'alimentatore e presenta un messaggio che informa che più fogli sono stati presi contemporaneamente. Inoltre, i fogli che sono stati presi contemporaneamente verranno espulsi automaticamente dallo scanner.

Nota: La disponibilità della funzione [**Elimina automaticamente più fogli presi contemporaneamente**] varia in base al tipo di scanner. Se lo scanner non supporta questa funzione, rimuovere manualmente i fogli che sono stati presi contemporaneamente.

Se non è selezionata, lo scanner prosegue con la scansione dell'intero documento, anche se sono stati presi più fogli contemporaneamente. Dopo avere eseguito la scansione dell'intero documento, viene presentata una finestra di dialogo che informa che più fogli sono stati presi contemporaneamente e per indicare il numero di

pagina in cui si è verificato il problema e di cui si deve eseguire nuovamente la scansione.

## **Segnale acustico quando multi-alimentazione**

Se si aggiunge un file Wave, lo scanner riproduce il suono come allarme se rileva la multi-alimentazione anche se non viene visualizzata la finestra di avviso.

#### **Come aggiungere un segnale acustico:**

- 1. Fare clic sul pulsante Sfoglia sul lato destro dell'icona dell'altoparlante. Viene visualizzata la finestra Apri.
- 2. Selezionare il file Wave.
- 3. Fare clic sul pulsante Apri. Viene aggiunto il file Wave.

## **Unità**

Definisce il sistema di misurazione principale. Sono disponibili le opzioni **Pollici, Millimetri** e **Pixel**.

## **3.8 Scheda Anteprima**

La scheda Anteprima consente di visualizzare l'anteprima dell'immagine (costituita da una lettura a bassa risoluzione) prima dell'acquisizione finale. Tale immagine di anteprima permette all'utente di determinare l'area che desidera acquisire. L'area da acquisire può essere scelta nell'elenco a discesa "Area di acquisizione" oppure utilizzando il puntatore del mouse per trascinare diagonalmente l'area nella finestra di visualizzazione. L'area selezionata appare quindi con un riquadro rettangolare rosso.

Nota: se si sceglie "Ritaglio automatico" nella scheda "Carta" non sarà possibile selezionare l'area di acquisizione nella scheda Anteprima.

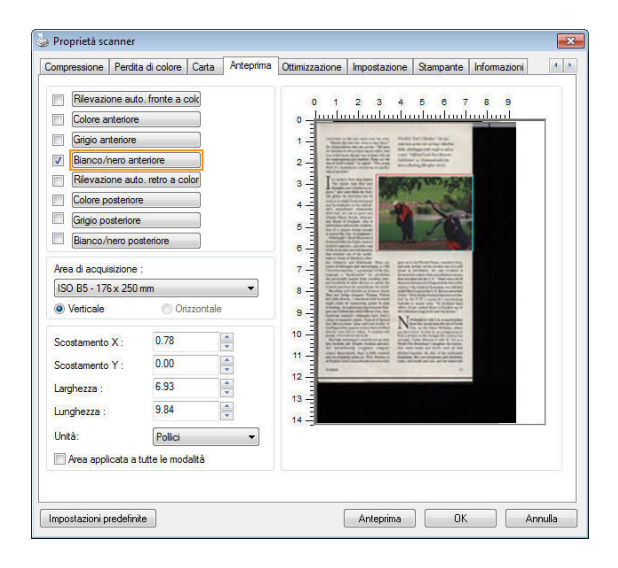

## **Scheda Anteprima**

## **3.9 La scheda Ottimizzazione**

La scheda Enhancement (Ottimizzazione) permette di configurare le seguenti impostazioni di elaborazione dell'immagine.

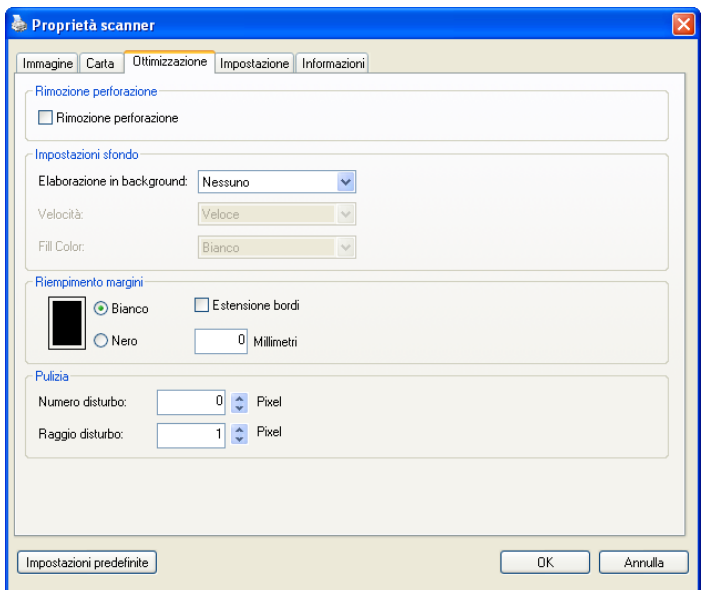

## **Scheda Opzioni**

**Rimozione foratura**  È possibile rimuovere i fori dall'immagine acquisita durante la scansione del documento forato. Si noti che la disponibilità di questa funzione varia in base al modello di scanner.

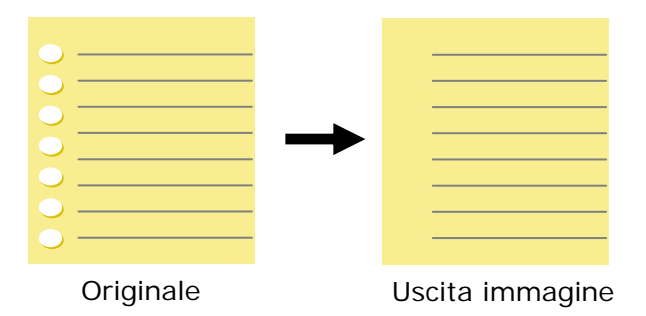

I fori non possono essere rimossi quando:

- La risoluzione impostata è inferiore a 150 dpi
- Il foro è vicino al bordo del documento
- I fori non sono allineati lungo il bordo del documento
- L'opzione Punch Hole Removal (Rimozione foratura) è disponibile solo quando è abilitata l'opzione "Auto Crop" (Ritaglio automatico). Se nella scheda Paper (Carta), opzione Cropping (Ritaglio) è selezionata una qualsiasi delle voci "Fixed to Transport" (Fisso su trasporto), "EOP (End of Page) Detection" (Rilevamento fine pagina), "Automatic Multiple" (Multiplo automatico), "Relative to Documents" (relativo a documenti), l'opzione Punch Hole Removal (Rimozione foratura) sarà disabilitata.

## **Elaborazione in background**: L'opzione [**Elaborazione in**

**background**] permette di rendere omogeneo il colore dello sfondo o rimuoverlo per rendere l'immagine più chiara. L'opzione è particolarmente utile per documenti con forme di colore come le fatture.

## **Scelte: Nessuno (impostazione predefinita), Regolare, Rimozione**

- Nessuno non sarà eseguita alcuna elaborazione in background (impostazione predefinita)
- Regolare produce immagini con un colore dello sfondo più omogeneo. Questa opzione migliora la qualità dell'immagine.
- **Rimozione -** Identifica il colore dello sfondo e poi lo rimuove.

**Velocità**: Utilizzare questa opzione per selezionare la velocità da applicare all'elaborazione in background.

#### **Scelte: Veloce), Qualità.**

- Veloce- Loperazione è eseguita in modalità rapida.
- **Qualità** L'operazione è eseguita in modalità normale con migliori risultati di elaborazione.

## **Modalità: Auto, Moiré**

Se è selezionata la voce [**Regolare**] nell'opzione [**Elaborazione in background**], le scelte per l'opzione [**Modalità**] includono Auto e Text (Testo).

- **Auto** Utilizza la modalità pre-programmata per elaborare la normalizzazione dello sfondo.
- **Moiré** Rimuove i motivi moiré che appaiono sullo sfondo dell'immagine durante la scansione di materiale stampato.

Se è selezionata la voce [**Rimozione**] nell'opzione

[**Elaborazione in background**], l'opzione [**Modalità**] sarà sostituita da [**Riempi colore**]. Scelte: Bianco, Auto.

- **Bianco** Identifica il colore dello sfondo e lo sostituisce con il bianco.
- **Auto** Identifica il colore dello sfondo e lo sostituisce con il colore della zona più ampia dello sfondo.

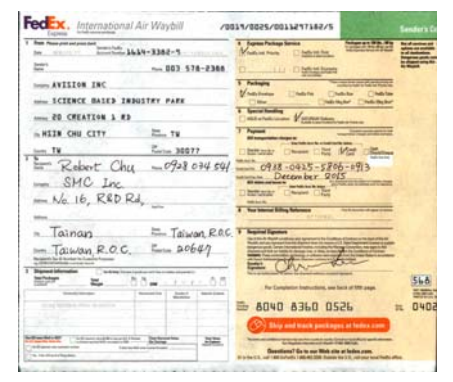

**Elaborazione in background**: **Nessuno**

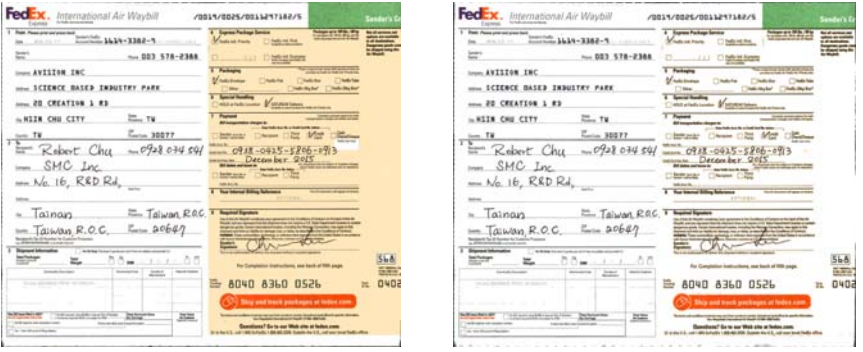

**Elaborazione in background**: **Regolare Background Processing:** 

#### **Rimozione Riempi colore: Bianco**

**Nota:** Il colore dello sfondo di piccole aree non sarà elaborato o rimosso.

## **Riempimen to margini**

Selezionare Bianco o Nero se si desidera aggiungere un margine bianco o nero al bordo dell'immagine acquisita. Immettere il valore compreso tra 0 e 5 mm. Il valore predefinito è 0.

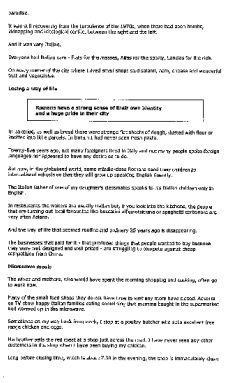

7 was still recovering from the turnalence of the 1975s, when there had been bombe.<br>Urinopping and ideological coeffici between the night and the left. And it was very Italian. moust more main commer.<br>Everyone had Etakan cars - Plets for the masses, Alifas for the sperty, Lawces for the rich. On every comer of the sity weive I lived small shops and salers, have, cheese and wonderful<br>That and vegetables, .<br>Losing a way of the 21 Stillaton, as well as broad there were strange fait sheets of dough, dested with fluer as ...<br>Jessited lane little morning for these filters are new description of dough, dested with fluer as Twenty-five years ago, not many terrorisms twell in their and not many paspis spoke footige.<br>Tongapois not appeared to have not dealth so to do. .<br>Out rew, in the globalised world, some middle-class Ramans send then ethioner.go<br>Hitematismal salesals so that stay will grow so speaking Daylon fluenty. The EMAN Date of over of my daughter's clearantes speec to his Salar children enjy in very count means.<br>And the way of the Shill seemed rout or and ordinary 25 years ago in diseppositing. . Mell the voie of the Well seement roud so and ordinary 25 years ago is disappointing.<br>The locatenass that paid for it - that proxicold charge that people wasted to buy because<br>they neem vell designed and well priced . ar Photomass result.<br>The wints and incident, who would have spent for morning shapping and cooking, offers yo. Raby of the seal I fired shaps they do not have thee to visit any more have closes. Adverts<br>of TV filters hazer these families auting consell ing the reverse beagint in the supermarket end wermed up in the morowave.<br>Sometimes as my way back from work, I stop at a powter butcher who sells excusest free.<br>Clinical challens and solely His trather sells the red mealt at a shap just across the road. I have never seen one stiker.<br>customers in the shop letter I have been busing my childen. .<br>before closing time, which is allowed 7.20 in the country, the shop to transactionary case

## **Originale Riempimento margini: 5mm (nero)**

## **Eliminazione della granulosità**

Occasionalmente appaiono piccoli puntini o granelli sullo sfondo delle immagini scansionate. La rimozione dei granelli indesiderati assicura immagini più nitide per l'elaborazione OCR (Optical Character Recognition) e aiuta anche a ridurre le dimensioni dei file compressi.

Definire i granelli (noti anche come rumore delle immagini) che si desidera rimuovere specificandone il numero (dimensioni) e il raggio (intervallo). L'unità di misura sono i pixel. Più elevato è il numero, maggiore sarà il numero di granelli rimossi.

 $\tilde{\mathscr{F}}$  plague on thee! Hast thou never an eye in thy head? Canst not hear? -The First Part of King Henry the Fourth:  $2.1.26 - 27$ A carrier to Gadshill, the host of a tavern.

Prima dell'attenuazione del disturbo di fondo (numero disturbo: 0, raggio disturbo:1)

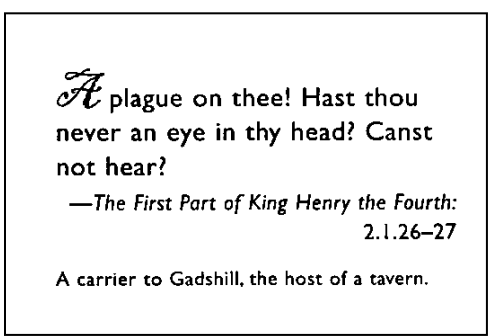

Dopo dell'attenuazione del disturbo di fondo (numero disturbo:22, raggio disturbo:10)

## **Nota:**

- Questa funzione è disponibile solo per le immagini in bianco e nero.
- Per effettuare una scansione alla giusta velocità, si raccomanda di impostare il raggio di disturbo fino a 10 pixel.

**Rimozione righe:** Quando si seleziona la modalità immagine **Bianco e Nero**, viene abilitata l'opzione "**Rimozione righe**". La Rimozione righe cancella le righe presenti sull'immagine e ricostruisce i caratteri in modo da migliorare la precisione dell'OCR (Riconoscimento ottico dei caratteri).

## **Scelte: Nessuna, Modulo, Orizzontale, Verticale**

**Nessuna** – modalità predefinita che non rimuove nessuna riga.

**Modulo** – selezionare "**Modulo**" per rimuovere eventuali moduli presenti nel documento.

**Orizzontale** – selezionare "**Orizzontale**" e quindi immettere la lunghezza orizzontale per rimuovere solo le righe orizzontali che superano la lunghezza specificata. Intervallo delle lunghezze: 10 mm - illimitato

**Verticale** – selezionare "**Verticale**" e quindi immettere la lunghezza verticale per rimuovere solo le righe verticali che superano la lunghezza specificata. Intervallo delle lunghezze: 10 mm - illimitato

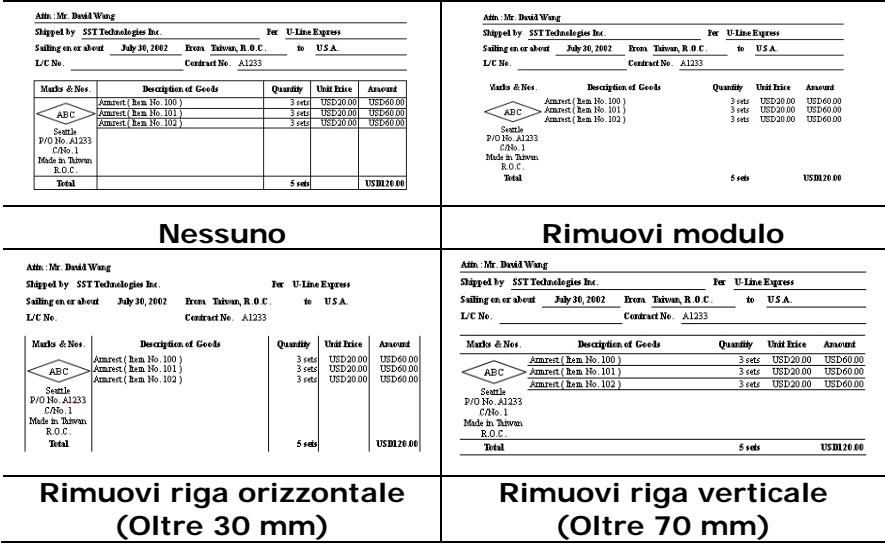

## **3.10 La scheda Rotazione**

La scheda Rotation (Rotazione) permette di configurare le seguenti impostazioni di rotazione dell'immagine:

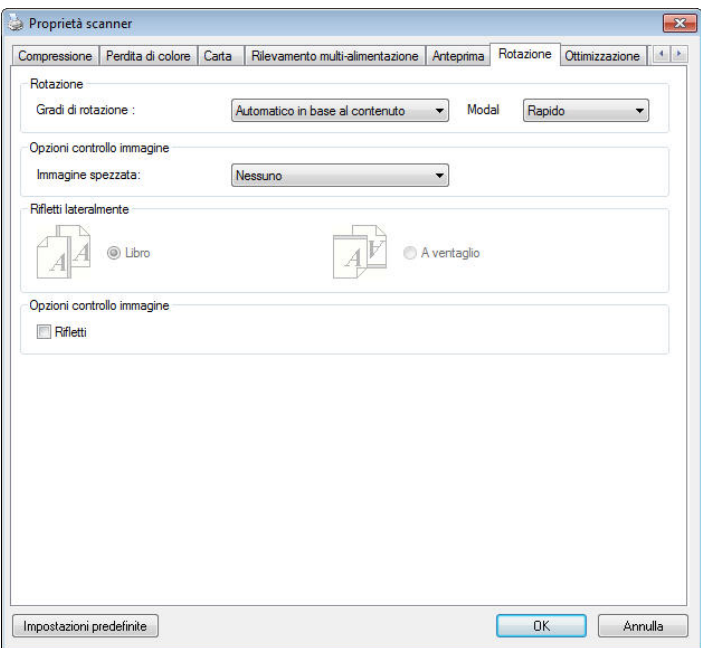

**Ruota immagi ne** Scegliere l'angolo di rotazione dall'elenco a discesa se si desidera ruotare l'immagine acquisita.

> **Selezionare: Nessuno, 90 gradi in senso orario, 90 gradi in senso antiorario, 180 gradi, Basato automaticamente sui contenuti.**

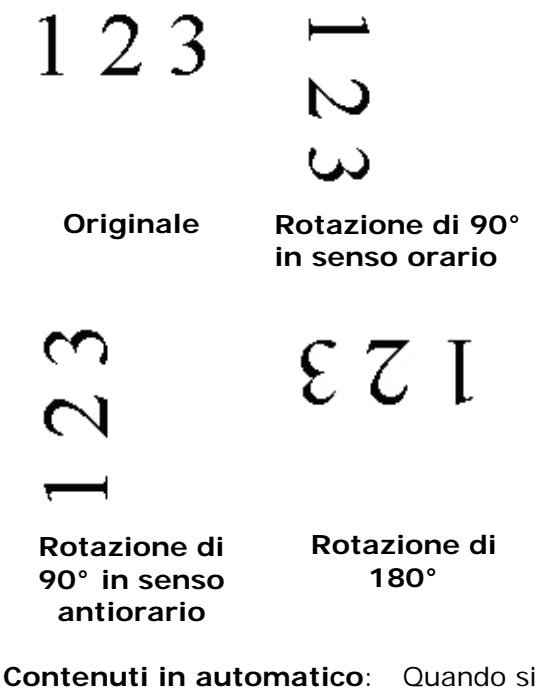

seleziona **Contenuti in automatico**, è possibile ruotare le immagini secondo l'orientamento originale sulla base dei contenuti.

: Quando si seleziona "**Basato automaticamente sui contenuti**" , le modalità vengono abilitate per consentire di selezionare altre opzioni.

#### **Modalità: Rapida, Testo intero, Complessa**

**Rapida** – la modalità predefinita che consente di ruotare le immagini nel modo più rapido.

**Testo intero** – la modalità potenziata per i documento con orientamento misto del testo.

**Complessa** – la modalità potenziata, tuttavia a velocità molto bassa rispetto alle modalità **Rapida**/**Testo intero** per documenti con immagini o orientamento del testo complessi.

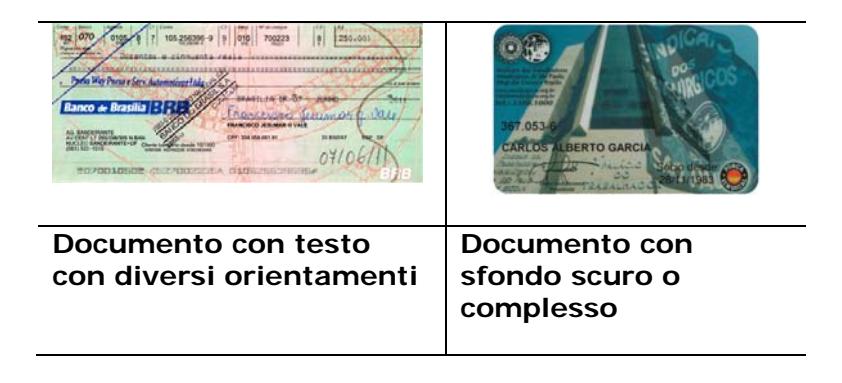

**Divisione immagine** Dividendo un'immagine sono create due immagini separate orizzontali o verticali. Questa funzione è utile per i documenti che contengono due pagine per immagine e si vogliono salvare come due immagini (una pagina per immagine). **Opzioni: No, Orizzontale, Verticale.** L'impostazione predefinita è None (No).

> **Orizzontale:** Divide un'immagine nella metà superiore ed inferiore.

**Verticale:** Divide un'immagine nella metà destra e sinistra.

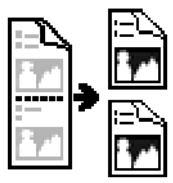

**Divisione orizzontale**

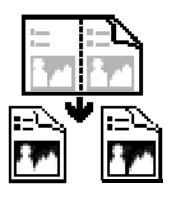

**Divisione verticale** 

**Rifletti lateralmente**  Questa opzione consente di selezionare l'orientamento con cui i documenti a due facciate vengono alimentati, e se è selezionata l'opzione "a ventaglio", l'immagine del lato inverso viene ruotata di 180°.

> Questa opzione si applica a documenti a doppia facciata visualizzati in verticale (l'altezza è più lunga della larghezza) ma che talvolta vengono alimentati nello scanner in orizzontale (la larghezza è più lunga dell'altezza), e viceversa. In questo caso, l'immagine del lato riflesso deve essere ruotato ancora di 180°.

## **Selezionare: Libro, A ventaglio.**

Se è selezionata l'opzione "Libro", l'immagine del lato riflesso non viene ruotata.

La figura seguente mostra l'orientamento del documento che dovrebbe essere visto in verticale, ma che viene alimentato in orizzontale nello scanner.

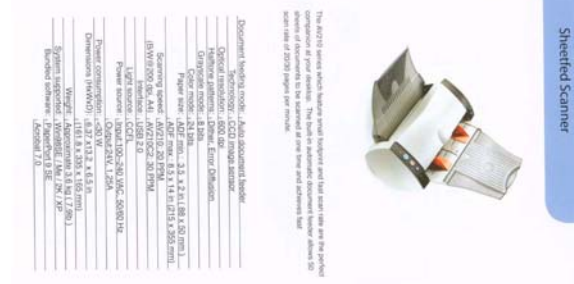

#### **Opzioni controllo immagine**

Selezionare la casella Rifletti se si desidera riflettere come in uno specchio l'immagine acquisita.

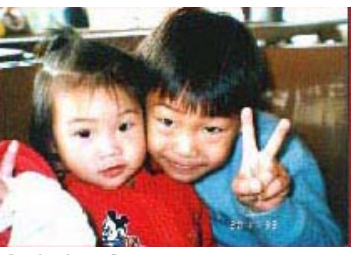

**Originale** 

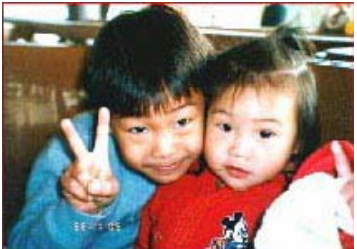

**Effetto di Rifletti**

## **3.11 La scheda Separazione**

La scheda Separation (Separazione) permette di attivare il motore di rilevamento per rilevare pagine vuote, codici a barre e codici patch e quindi notificare l'applicazione software che supporta la separazione dei documenti per separare i documenti composti di più pagine. Scelte: Blank Page Removal (Rimozione pagina vuota), Barcode Detection (Rilevamento codice a barre), Patch Code Detection (Rilevamento codice patch).

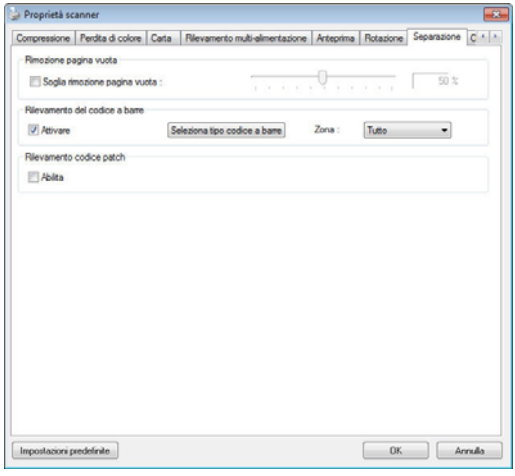

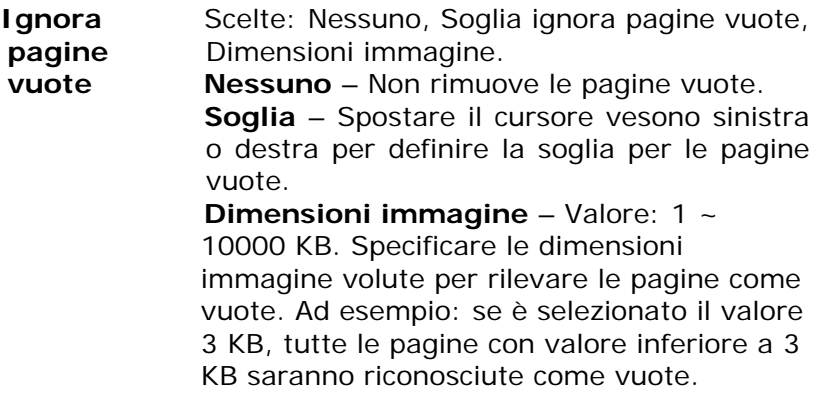

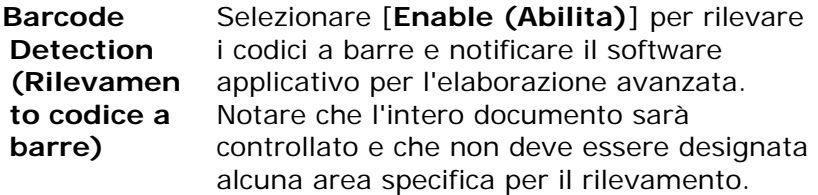

Quando il codice a barre è stato rilevato correttamente, un file [avbarcode.ini] sarà creato e memorizzato nel percorso che segue:

Windows XP: C:\Documents and Settings\All Users\Application Data\%PRODUCTNAME%

Windows Vista, Windows 7, Windows 8, Windows 10: C:\ProgramData\%PRODUCTNAME% (C: unità di sistema)

Fare clic sul tasto [**Seleziona tipi di codice a barre**] per selezionare i tipi di codice a barre da rilevare.

## **Tipi di codici a barre:**

Possono essere rilevati i seguenti tipi di codici a barre.

#### **Codici bidimensionali**

- Aztec
- DataMatrix
- $\bullet$  PDF417
- $OR Code$

#### **Codici a barre monodimensionali:**

- $A$ dd-2
- $A$ dd-5
- $\bullet$  Airline 2 of 5
- Australian Post 4-State Code
- BCD Matrix
- Codabar
- Code 128 (A,B,C)
- Code 2 of 5
- Code 32
- Code 39
- Code 39 Extended
- Code 93
- Code 93 Extended
- DataLogic 2 of 5
- $\bullet$  EAN 128 (GS1, UCC)
- $\bullet$  FAN-13
- $\bullet$  FAN-8
- GS1 DataBar
- Industrial 2 of 5
- Intelligent Mail (One Code)
- Interleaved 2 of 5
- **Inverted 2 of 5**
- ITF-14 / SCC-14
- Matrix 2 of 5
- Patch Codes
- PostNet
- Royal Mail (RM4SCC)
- $\bullet$  LICC 128
- $\bullet$  UPC-A
- UPC-E

#### **Nota:**

- Risoluzione raccomandata: 200~600 dpi per codici a barre normali, 300~600 dpi per codici QR.
- I codici a barre inclinati non possono essere riconosciuti correttamente.
- Utilizzando ripetutamente lo stesso foglio la precisione del riconoscimento può diminuire a causa della sporcizia che si accumula sui fogli. Se il foglio non è riconosciuto correttamente, oppure se si sporca, sostituirlo con un foglio nuovo.

## **Zona Codice a barre:**

Specificare la zona in cui rilevare il codice a barre.

Selezionare "**Tutto**" per controllare l'intero documento e rilevare i codici a barre. Oppure, è possibile velocizzare il processo specificando un'area in cui eseguire il rilevamento, in questo modo solo l'area indicata viene rilevata.

**Scelta: Tutto, Alto, Basso, Sinistra, Destra, Basso destra, Basso sinistra, Alto destra, Alto sinistra** 

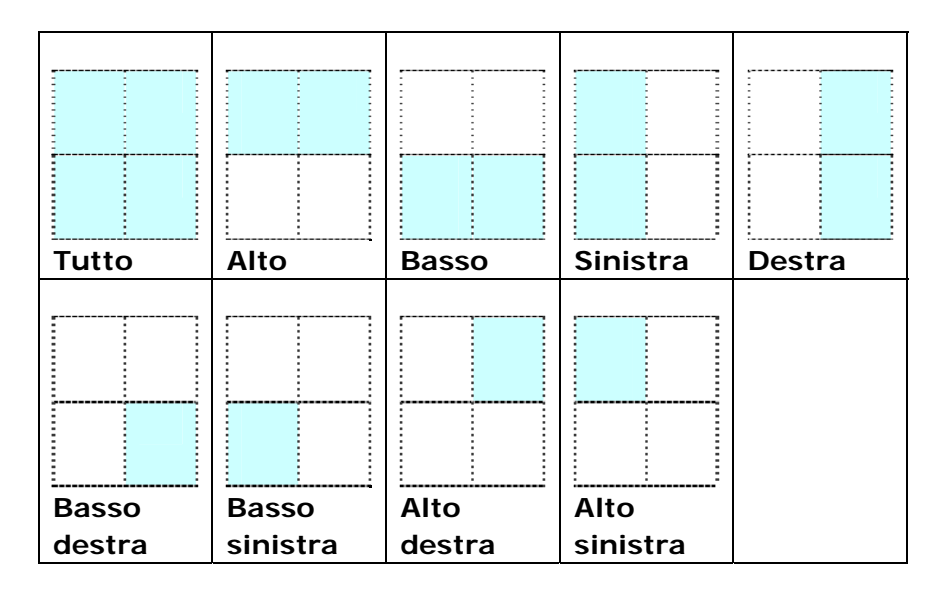

**Scelta per zona codice a barre in una pagina:** 

## **Rilevamento codice patch:**

Selezionare [**Enable (Abilita)**] per rilevare i codici patch e notificare il software applicativo per l'elaborazione avanzata.

Un codice patch è un modello di barre nere e spazi paralleli e alternati (cioè un codice a barre) che è stampato su un documento. I fogli codice patch sono più comunemente usati come separatori documento in una risma di documenti.

Si possono trovare vari formati di codici di patch (PDF) scegliendo in successione

Menu [**Start**] > [**All Programs (Tutti i programmi)**] > [**Avision Scanner Series**] > [**Patch code (Codice patch)**].

È sufficiente stampare il file PDF per produrre il foglio codice patch. Inserire i fogli codice patch là dove si vuole che il file sia separato.

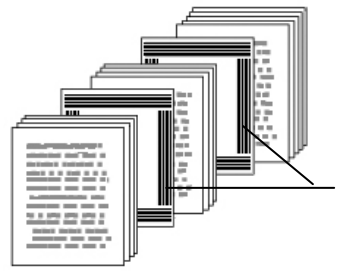

Foglio codice patch

#### **Note per stampare i codici patch:**

- Utilizzare carta bianca.
- Impostare le proporzioni su 100%. Il foglio non è riconosciuto correttamente quando è stampato in dimensioni inferiori a quelle originali.
- Non utilizzare la modalità di risparmio del toner. Il foglio non è riconosciuto correttamente quando la stampa è troppo chiara.
- Non utilizzare carta sottile per evitare l'assorbimento.
- Quando si copia un foglio codice patch stampato, assicurarsi di copiare utilizzando le stesse dimensioni e luminosità come quelle dell'originale.
- Utilizzando ripetutamente lo stesso foglio la precisione del riconoscimento può diminuire a causa della sporcizia che si accumula sui fogli. Se il foglio non è riconosciuto correttamente, oppure se si sporca, sostituirlo con un foglio nuovo.

## **3.12 Scheda Impostazione**

La scheda Impostazione consente di configurare le seguenti impostazioni:

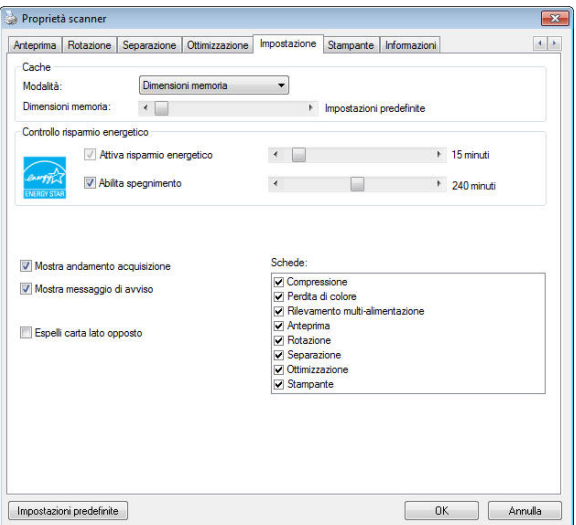

**Scheda Impostazione** 

| Selezionare la casella Enable Energy       |
|--------------------------------------------|
| Saver (Abilita risparmio energetico)       |
| e spostare il dispositivo di scorrimento   |
| per impostare il periodo di tempo per      |
| avviare il risparmio energetico dopo       |
| l'ultima azione. L'intervallo è da 1 a 240 |
| minuti. Il valore predefinito è 15 minuti. |
|                                            |

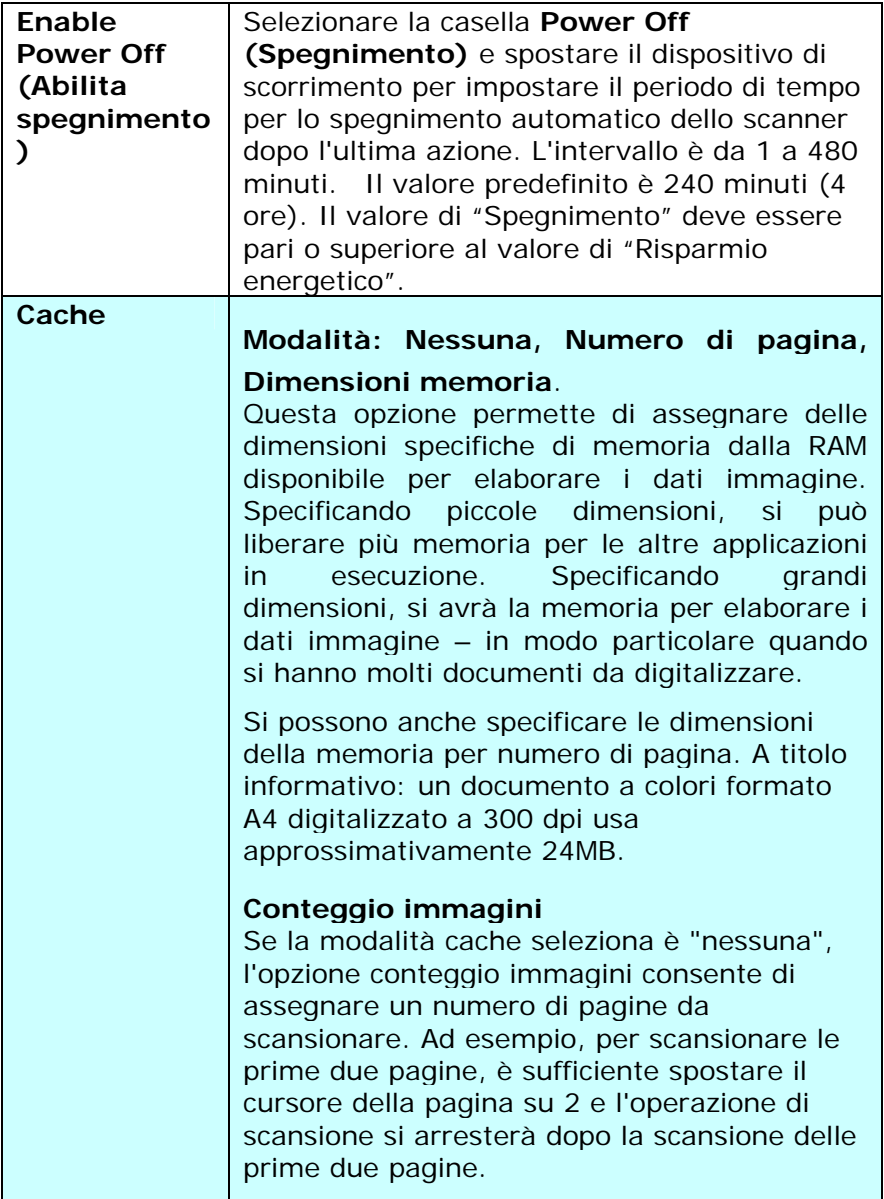

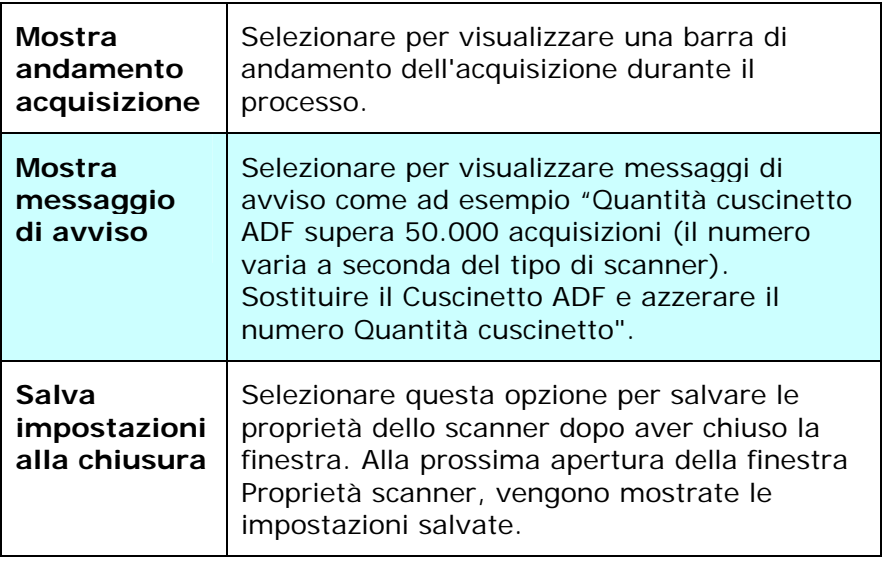

## **3.13 La scheda Imprinter**

La scheda Imprinter (Stampante) permette di stampare caratteri alfanumerici, data, ora, conteggio dei documenti e messaggi personali sulle immagini digitalizzate quando è selezionata la funzione Stampante digitale e sul retro del documento se è selezionata la funzione Stampante esterna.

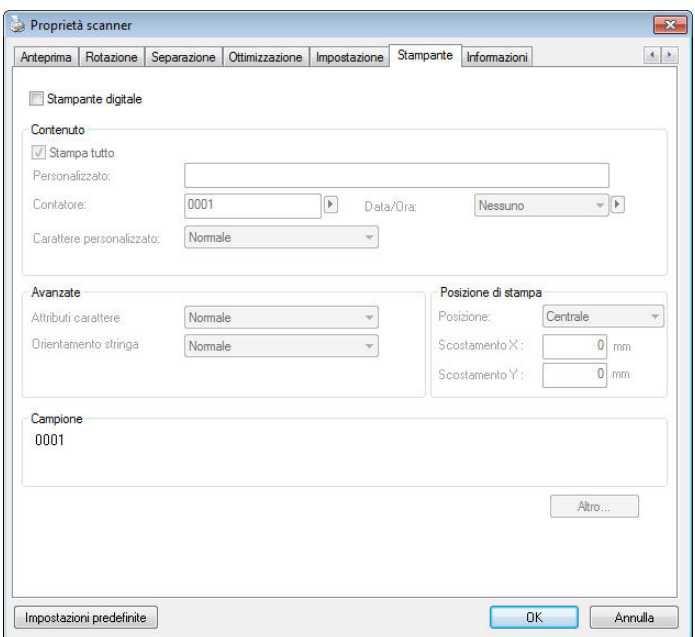

**Opzioni: Stampante esterna, Stampante digitale.** Se è installata una stampante esterna, scegliere Stampante esterna. Se non si possiede una stampante, scegliere Stampante digitale. Notare che l'opzione Stampante esterna fornisce capacità di stampa verticale e parte posteriore, mentre l'opzione Stampante digitale fornisce capacità di stampa orizzontali e parte frontale.

## **Contenuti**

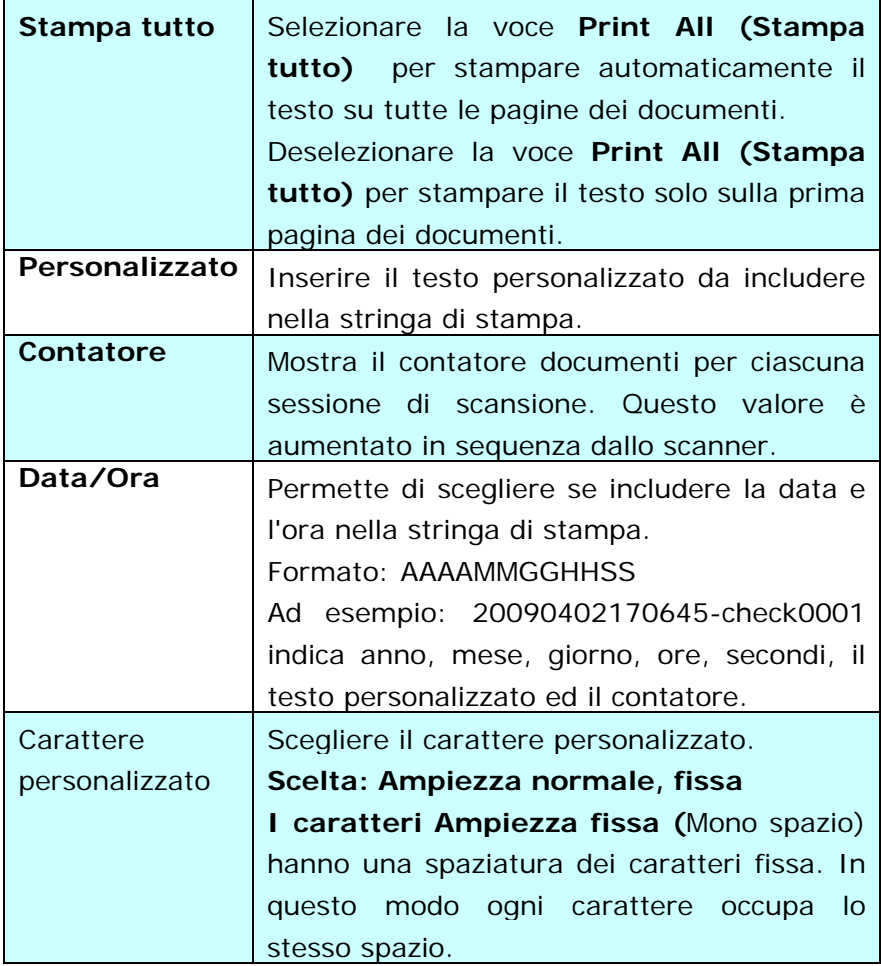

## **Avanzate**

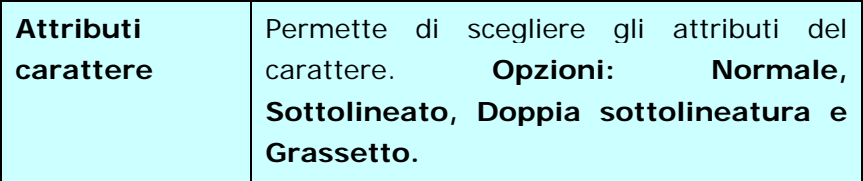

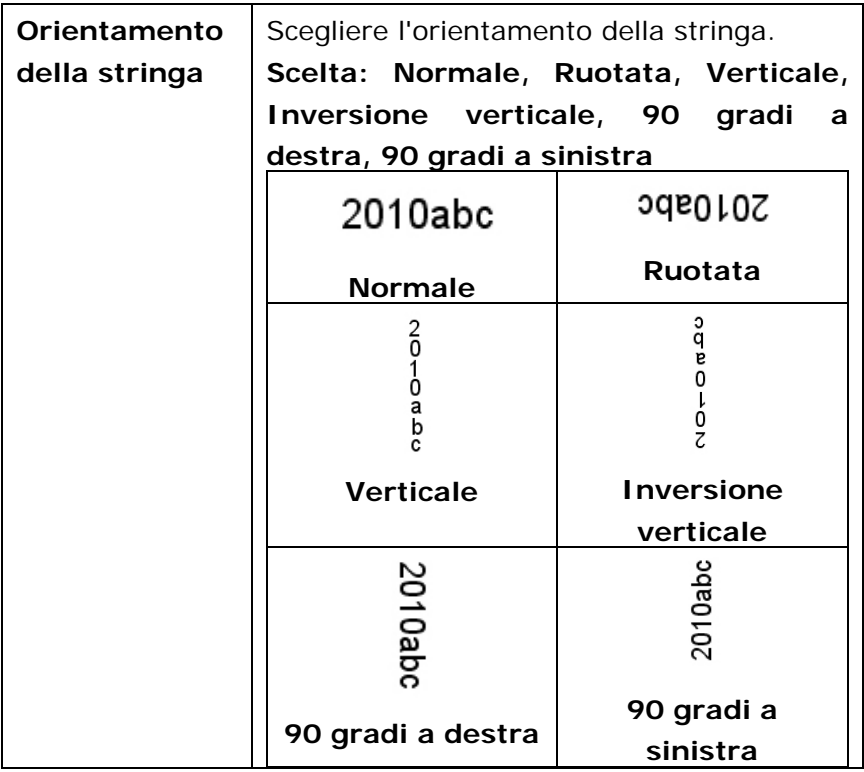

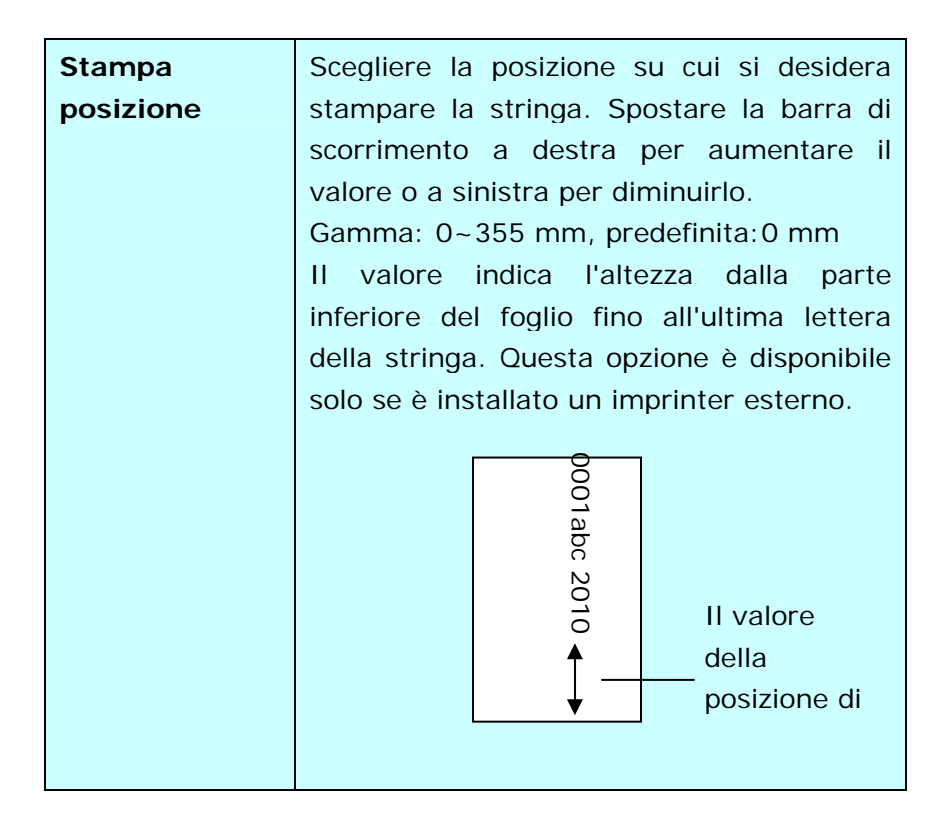

## **Posizione di stampa (Stampante digitale)**

Permette di scegliere la posizione della stringa di stampa. **Opzioni: Superiore, Centrale, Inferiore, Personalizzato.**  Se è selezionata l'opzione Personalizzato, inserire i valori X e Y per specificare la posizione.

## **3.14 Scheda Informazioni**

La scheda Informazioni visualizza le seguenti informazioni di sistema e scanner.

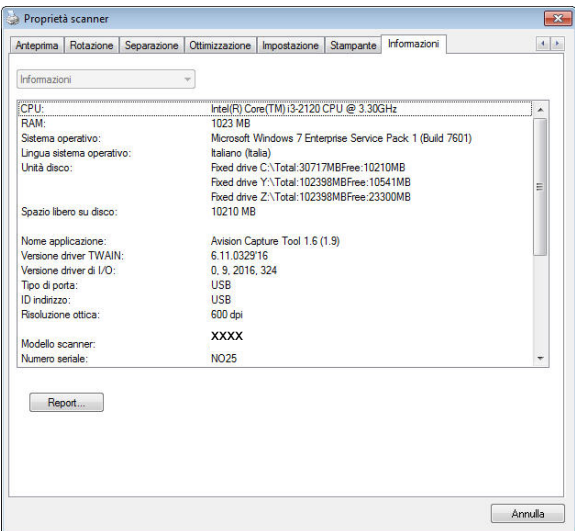

## **Scheda Informazioni**

## **Pulsante "Report":**

Se si incontra un messaggio di errore qualsiasi mentre si utilizza lo scanner, fare clic sul pulsante Report. Viene generato un file report.txt [Windows XP: C:\Documents and Settings\All Users\Application Data\%PRODUCTNAME%; Windows Vista, Windows 7, Windows 8, Windows 10: C:\ProgramData\%PRODUCTNAME% (C: unità di sistema)]. Inviare questo file al centro assistenza più vicino per la risoluzione del problema.

# **4. Uso dei Pulsanti Scansione**

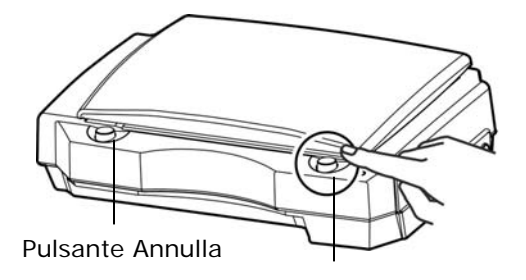

Pulsante Scansione (Fn# 1)

## **4.1 Installazione di Button Manager V2**

Button Manager V2 rappresenta un semplice modo per acquisire i documenti e quindi collegare le immagini acquisite all'applicazione software designata. Tutto ciò può essere fatto con un semplice tocco del tasto sullo scanner. Prima di acquisire i documenti, tuttavia, si consiglia di controllare le configurazioni dei tasti per assicurarsi che sia selezionato il formato file corretto e la giusta applicazione di destinazione.
#### **4.2 Verificare delle configurazioni dei tasti prima dell'acquisizion**

1. Button Manager V2 si avvia dalla barra di sistema. Una volta installati correttamente Button Manager V2 e il driver dello scanner, Button Manager V2 viene avviato e viene visualizzata l'icona di un pulsante sulla barra di sistema nell'angolo in basso a destra dello schermo.

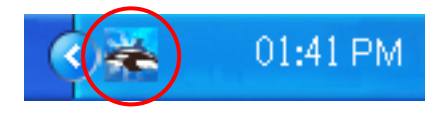

2. Fare clic con il tasto sinistro del mouse sull'icona di Button Manager V2 per far apparire il seguente pannello di pulsanti.

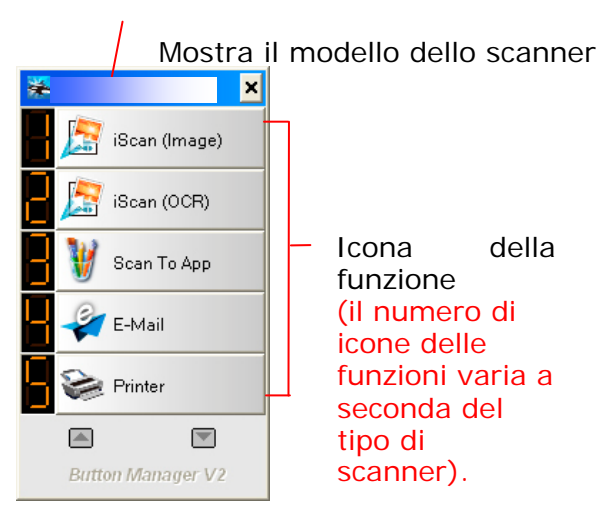

Pannello tasti

3. Il Pannello tasti mostra i primi cinque tasti di acquisizione. Fare clic con il pulsante destro del mouse sulla funzione che si desidera verificare. Viene visualizzata la finestra Proprietà tasto .

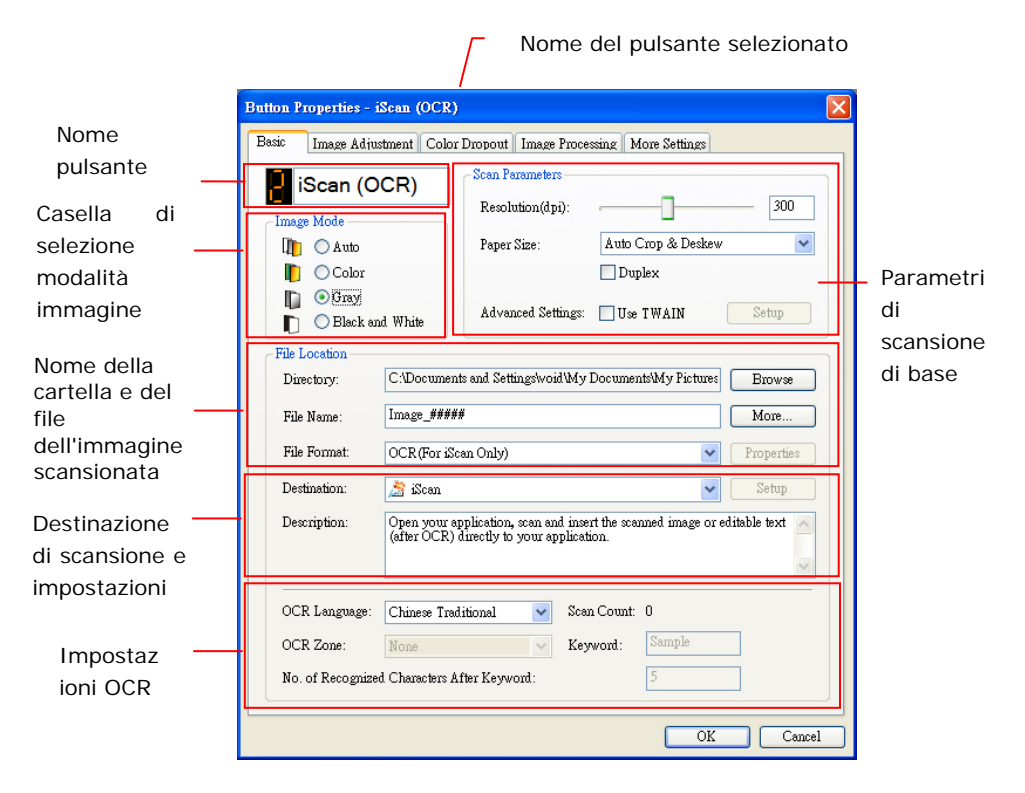

L'impostazione predefinita risulta evidenziata. Se si desidera modificare l'impostazione, utilizzare questa finestra pere reimpostare la configurazione di formato file, applicazione di destinazione o altre impostazioni di acquisizione. Vedere "Configurazione del tasto" nella sezione successiva per reimpostare la configurazione.

4. Premere il pulsante OK per chiudere la finestra.

# **4.3 Acquisizione mediante la pressione di un tasto**

- 1. Regolare la guida del foglio sulla larghezza del foglio e caricare il documento con la parte superiore nell'alimentatore automatico dei documenti.
- 2. Verificare il nome del pulsante sullo schermo LCD per assicurarsi di selezionare le impostazioni corrette per la scansione e l'applicazione di destinazione. (Ad esempio se si vuole eseguire la scansione con il pulsante, "Scansione ad applicazione", che apre Microsoft Paint e visualizza l'immagine scansionata nella finestra di Microsoft Paint, sullo schermo LCD viene visualizzato "Scansione ad applicazione").
- 3. Premere il tasto **Scan** dello scanner.
- 4. Una volta terminata l'acquisizione, viene avviato Microsoft Paint e viene visualizzata l'immagine acquisita nella finestra principale di Microsoft Paint (vedere figura).

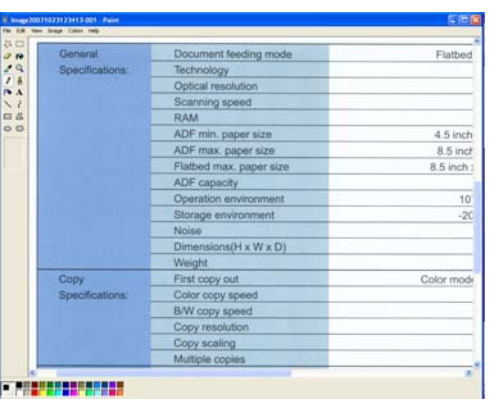

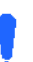

## **NOTA:**

Per informazioni dettagliate su come utilizzare Button Manager V2, vedere il manuale dell'utente memorizzato all'interno del CD fornito in dotazione.

# **5. Manutenzione dello scanner**

# **5.1 Pulizia del vetro**

## **Procedure di pulizia**

- 1. Inumidire un panno morbido con alcool isopropilico (95%).
- 2. Sollevare il coperchio come illustrato sotto.
- 3. Strofinare delicatamente il piano di vetro.
- 4. Abbassare il coperchio. Lo scanner è pronto per l'uso.

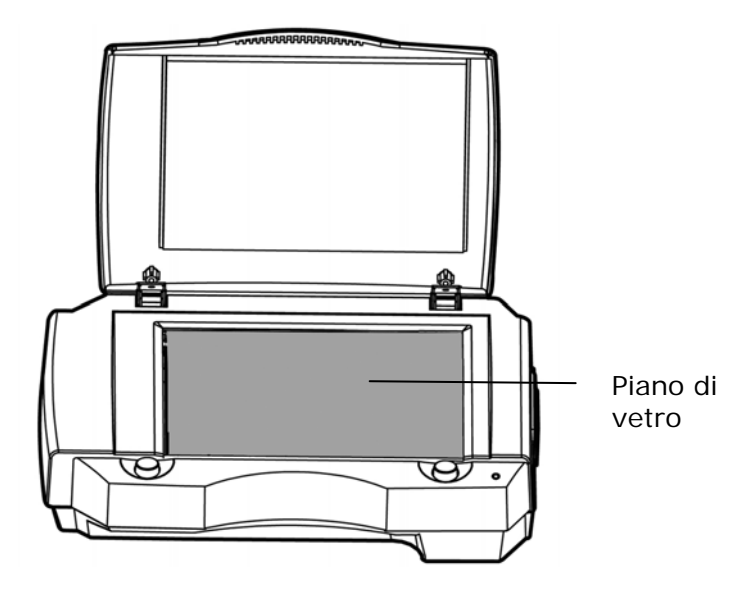

# **6. Risoluzione di problemi**

## **6.1 Domande e risposte**

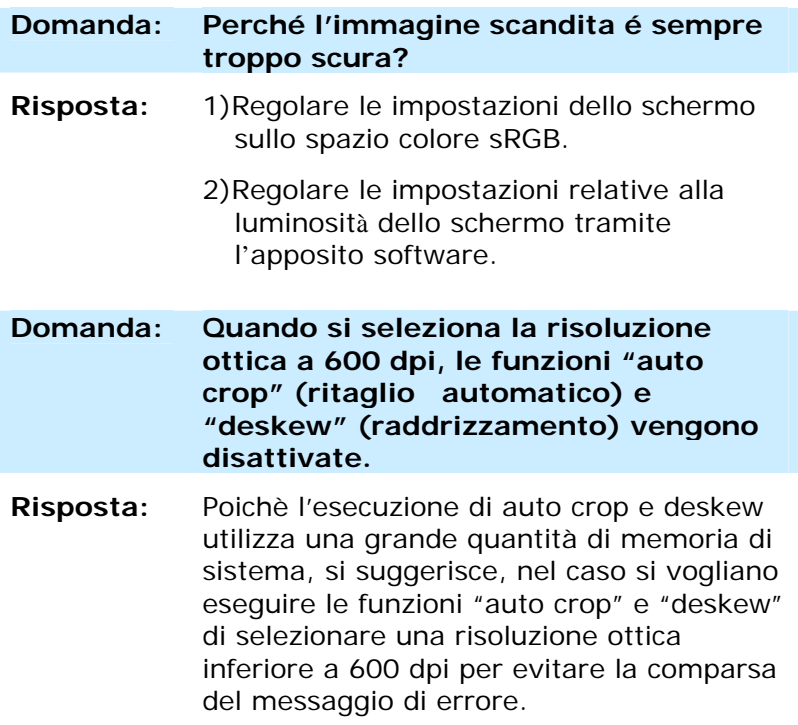

# **6.2 Assistenza Tecnica**

Prima di contattare Avision, preparare le informazioni seguenti facendo riferimento alla Sezione 3.14, Scheda Informazioni:

- Numero di serie e di revisione dello scanner (posti sul fondo dello scanner);
- Configurazione hardware (per esempio il tipo di CPU, le dimensioni della RAM, lo spazio libero su disco, la scheda dello schermo, la scheda di interfaccia...);
- Il nome e la versione del vostro software di scansione;
- Il numero di versione del driver dello scanner.

Vi preghiamo di contattarci a questi recapiti:

## **Stati Uniti e Canada**

#### **Avision Inc.**

6815 Mowry Ave. Newark,CA 94560 USA Numero di telefono: 510-739-2360 Numero di fax: 510-739-6060 Posta elettronica: support@avision-labs.com Sito Internet: http://www.avision.com

## **Altre aree**

#### **Avision Labs, Inc.**

No. 20, Creation Road I, Science-Based Industrial Park, Hsinchu, Taiwan, R.O.C. Numero di telefono: 886-3-5782388 Numero di fax: 886-3-5777017 Posta elettronica: service@avision.com.tw Sito Internet: http://www.avision.com

# **Area Cina**

### **Hongcai Technology Limited**

7A, No.1010, Kaixuan Road, Shanghai 200052 P.R.C. Numero di telefono: +86-21-62816680 Numero di fax: +86-21-62818856 Posta elettronica: sales@avision.net.cn Sito Internet: [http://www.avision.com.cn](http://www.avision.com.cn/) 

### **Area Europe**

### **Avision Europe GmbH**

Bischofstr. 101 D-47.809 Krefeld Germania Numero di telefono: +49-2151-56981-40 Numero di fax: +49-2151-56981-42 Posta elettronica: info@avision-europe.com Sito Internet: [http://www.avision.de](http://www.avision.de/) 

## **Espaço Brasil**

#### **Avision Brasil Ltda.**

Avenida Jabaquara, 2958 - Cj. 75 - Mirandópolis – CEP: 04046-500 - São Paulo, Brasil Numero di telefono: +55-11-2925-5025 Posta elettronica: suporte@avision.com.br Sito Internet: http://www.avision.com.br

# **7. Specifiche tecniche**

Tutti i dati tecnici possono essere soggetti a modifica senza alcun preavviso. Per le specifiche più aggiornate e dettagliate consultate il nostro sito all'indirizzo: http://www.avision.com

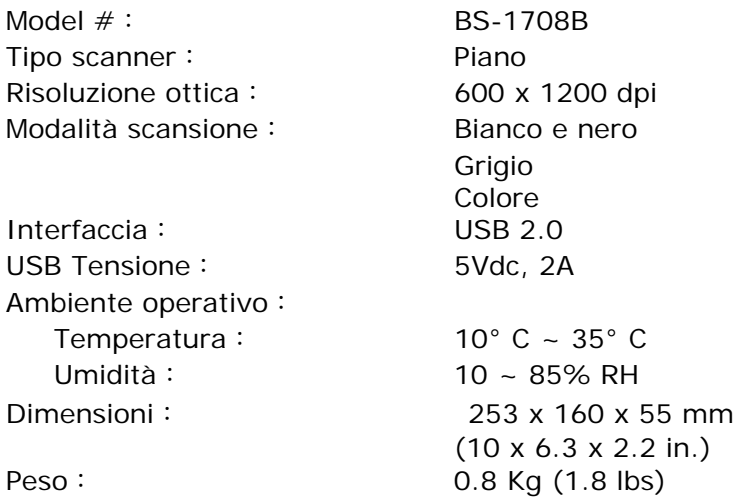